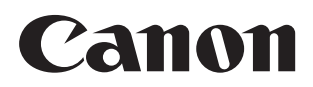

# SELPHY CP1300 طابعة الصور صغيرة الحجم **دليل مستخدم الطابعة**

**العربية**

- احرص على قراءة هذا الدليل، بما في ذلك القسم ["تعليمات السالمة" \)](#page-4-0)=5( "تعليمات السالمة"، قبل استخدام الطابعة.
	- ستساعدك قراءة هذا الدليل على تعلم كيفية استخدام الطابعة بشكل صحيح.
		- احتفظ بهذا الدليل بشكل آمن حتى يمكنك استخدامه في المستقبل.

انقر على أزرار التنقل أعلى الصفحة للدخول إلى هذه الصفحات. : جدول المحتويات : صفحة تم عرضها مسبقًا

#### 2017 **CEL-SX1OA2N0 CEL-SX1OA2N0**

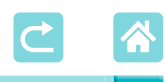

**محتويات العبوة**

<span id="page-1-0"></span>قبل الاستخدام، تأكد من أن العناصر التالية مضمنة في العبوة. وفي حالة فقدان أي من هذه العناصر، اتصل بتاجر التجزئة الذي اشتريت منه الطابعة.

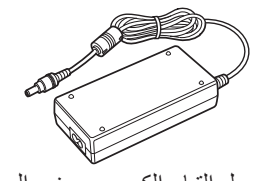

□ الطابعة SELPHY □ محول التيار الكهربي صغير الحجم **CA-CP200 B** 

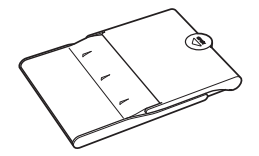

PCP-CP400

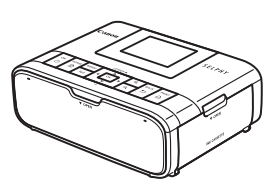

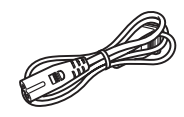

□ سلك التيار الكهربي □ درج الورق

 ً مرفق أيضا المواد المطبوعة.  اشتر مجموعة الحبر الملون/الورق بشكل منفصل.

<span id="page-2-1"></span>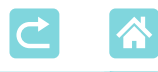

# **ُ الحبر والورق )يباعان بشكل منفصل(**

- <span id="page-2-0"></span> للحصول على أفضل أداء وطباعة أسهل، استخدم مجموعات الحبر الملون/الورق األصلية من Canon، المخصصة لطابعات CP SELPHY.
- ال يمكن لهذه الطابعة استخدام الحبر أو الورق أو البطاقات البريدية المخصصة لمجموعة منتجات .SELPHY ES
	- يختلف توفر الملحقات حسب المنطقة.

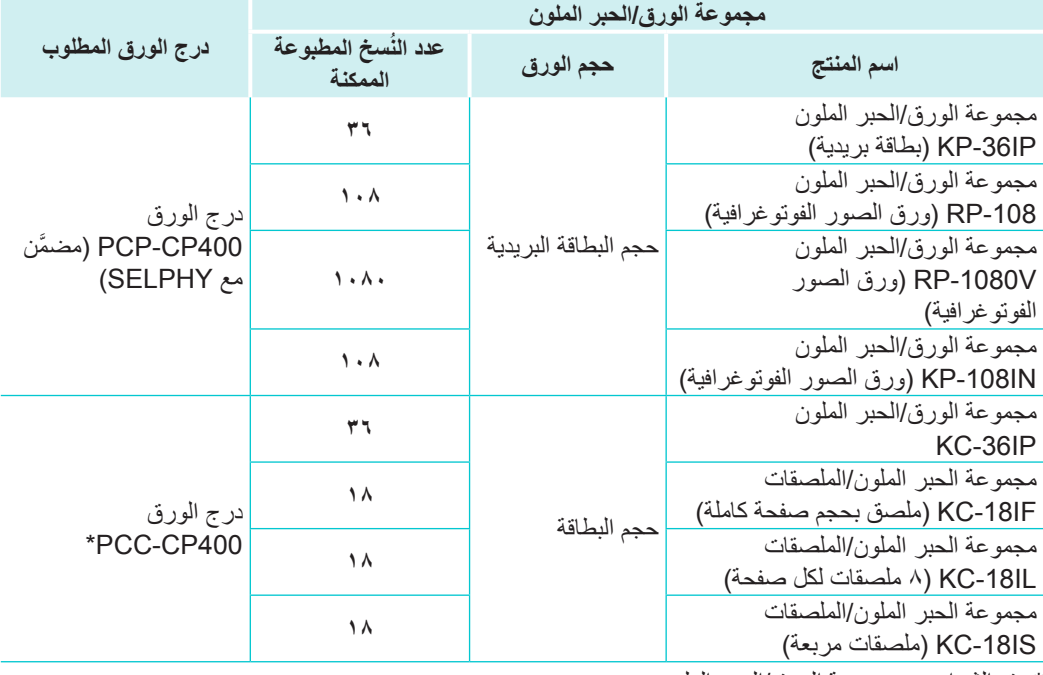

\*يتم الشراء مع مجموعة الورق/الحبر الملون.

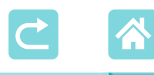

#### **قبل االستخدام**

- <span id="page-3-0"></span> يلزم استخدام الصور التي تتم طباعتها باستخدام هذا المنتج ألغراض الترفيه الشخصية. ويحظر الطباعة غير المصرح بها ألي مواد محمية بموجب حقوق النشر.
- للحصول على معلومات حول الضمان الخاص بالطابعة أو دعم العمالء، الرجاء الرجوع إلى معلومات الضمان المزودة مع مجموعة أدلة المستخدم الخاصة بالطابعة.
	- على الرغم من أن الشاشة قد تم إنتاجها في ظروف تصنيع فائقة الدقة بحيث يكون أكثر من %99.99 من وحدات البكسل يفي بمواصفات التصميم، فإنه في حاالت نادرة قد تكون بعض وحدات البكسل معيبة أو قد تظهر في شكل نقاط حمراء أو سوداء. ولكن هذا لا يشكل عطلاً أو يؤثر على الصور المطبوعة.
	- قد تكون الشاشة مغطاة بغالف رقيق من البالستيك لحمايتها من الخدوش أثناء عملية الشحن. فإذا كان الأمر كذلك، فقم بإزالة الغلاف قبل الاستخدام.

### **االصطالحات في هذا الدليل**

- في هذا الدليل، تتم اإلشارة إلى المنتج باسم "الطابعة SELPHY "أو "الطابعة".
- تم استخدام الرموز في هذا الدليل لتمثيل األزرار الموجودة على الطابعة SELPHY. ارجع إلى ["عناصر التحكم" \)](#page-12-0)=13( لالطالع على التفاصيل.
	- يتم توضيح النص المعروض على الشاشة أو الرموز بين أقواس مربعة، كما في ] [.
		- : هامة مات مهمة يتعين عليك معرفتها
		- : مالحظات وتلميحات الستخدام الخبراء
	- =xx: صفحات تتضمن معلومات ذات صلة )في هذا المثال، يشير "xx "إلى رقم صفحة.(
		- تنطبق اإلرشادات الواردة في هذا الدليل على الطابعة أثناء ضبط اإلعدادات االفتراضية.
			- لتوفير الراحة، تتم اإلشارة إلى جميع بطاقات الذاكرة المدعومة باسم "بطاقة الذاكرة".
- ُ لتوفير الراحة في هذا الدليل، فإنه يشار إلى الهواتف الذكية واألجهزة اللوحية واألجهزة المتوافقة األخرى جميعها فيما بعد "بالهواتف الذكية".

<span id="page-4-0"></span> $\blacktriangle$ 

**تعليمات السالمة**

 تأکد من قراءة ھذه التعلیمات من أجل تشغیل المنتج بأمان.

<span id="page-4-1"></span>• يُرجى اتباع هذه التعليمات لتجنب الإصابة أو الأذى سواءً بالنسبة لمشغل المنتج أو للآخرين.

### **تحذير** يشير إلى خطر وقوع إصابة خطيرة أو حدوث وفاة.

 **استخدم فقط مصادر الطاقة المحددة في دليل التعليمات هذا والموجه باستخدامها مع المنتج. ال تقم بفك المنتج أو تعديله. ِّ ال تعرض المنتج لصدمات أو اهتزازات قوية. ال تلمس أي أجزاء داخلية مكشوفة. توقف عن استخدام المنتج حال وقوع أي ظروف غير عادية، مثل وجود دخان أو رائحة غريبة. ال تستخدم مذيبات عضوية مثل الكحول أو البنزين أو سائل تخفيف الدهان لتنظيف المنتج. ِّ ال تعر ُ ض المنتج للبلل. ال ت ِدخ ً ل أجساما أو سوائل خارجية أو غير معروفة في المنتج. ال تستخدم المنتج في مكان تتواجد فيه غازات قابلة لالشتعال؛** فقد يتسبب ذلك في حدوث صدمة كهربائية أو انفجار أو حريق.  **ال تلمس المنتج المتصل بمنفذ طاقة أثناء هبوب العواصف البرقیة؛** فقد يتسبب ذلك في حدوث صدمة كهربائية.  **ً قم دوريا بإزالة أي تراكم للغبار من على قابس الطاقة ومنفذ الطاقة باستخدام قطعة قماش جافة. ال تقم بتوصیل أو فصل المنتج بأید رطبة. ً بكامله في منفذ الطاقة. ال تستخدم المنتج إذا لم يكن قابس الطاقة مدخال ِّ ال تعرض قابس الطاقة وأطراف التوصيل لألوساخ وال تتركها تتالمس مع دبابيس معدنية أو أشياء معدنية أخرى. ال تلمس شاحن البطارية أو محول التيار المتردد المتصل بمنفذ طاقة أثناء هبوب العواصف البرقية. ً ال تضع أشياء ثقيلة فوق سلك التيار الكهربائي. ال تقم بإتالف سلك التيار الكهربائي أو بكسره أو بتعديله. ال تلف المنتج في قطعة قماش أو في غير ذلك من المواد األخرى عند استخدامه أو بعد فترة وجيزة ً من استخدامه عندما يكون المنتج ال يزال ساخنا. • لا تترك المنتج متصلاً بمصدر الطاقة لفترات طويلة. ال تقم بشحن البطاريات/مجموعات البطاريات عند درجات حرارة خارج نطاق 5 – 40 درجة مئوية.** فقد يتسبب ذلك في حدوث صدمة كهربائية أو انفجار أو حريق.

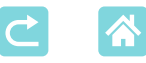

 **اتبع أي مؤشرات إليقاف تشغيل المنتج في األماكن التي يمنع فيها استخدامه؛** فقد يؤدي عدم القيام بذلك إلى تعطل المعدات الأخرى نتيجة لتأثير الموجات الكهرومغناطيسية، بل وقد يؤدي إلى وقوع حوادث.

 **تنبيه** يشير إلى خطر وقوع إصابة.

 **ال تلمس أي أجزاء داخل المنتج؛** فقد يتسبب ذلك في حدوث إصابة. • تجنب استخدام المنتج أو وضعه أو تخزينه ف*ي* الأماكن التالية:  **األماكن المعرضة ألشعة الشمس المباشرة؛ األماكن المعرضة لدرجات حرارة أعلى من 40 درجة مئوية؛ األماكن الرطبة أو المتربة؛ األماكن المعرضة الهتزازات قوية؛** فقد يتسبب ذلك في ارتفاع درجة حرارة الطابعة أو المحول أو تلفهما، مما قد يؤدي إلى حدوث صدمة كهربية أو التعرض لحروق أو إصابات أخرى أو نشوب حريق. قد تتسبب درجة الحرارة المرتفعة في تشوه المنتج أو المحوالت.

<span id="page-5-1"></span><span id="page-5-0"></span>**تنبيه** يشير إلى احتمالية تلف الممتلكات.

 **افصل المنتج من منفذ التيار الكهربي عند عدم استخدامه. ال تضع أي شيء مثل القماش على الجزء العلوي من المنتج أثناء استخدامه.** إن ترك المنتج متصًل بالتيار الكهربي لفترة زمنية طويلة قد يتسبب في ارتفاع درجة حرارته وتشوهه، مما يؤدي إلى نشوب حريق.  **ً ال تعد استخدام الورق للطباعة أبد ً ا حتى إذا كان معظم الورق فارغا.** فقد تتسبب إعادة استخدام الورق في تلف الطابعة إذا حدث انحشار للورق أو التصق الحبر بالورق.  **ال تفصل الطابعة عن التيار الكهربي أثناء قيامها بالطباعة.** إذا قمت عن غير قصد بفصل الطابعة عن التيار الكهربي أثناء الطباعة، فأعد تشغيلها ثم انتظر حتى يتم إخراج الورق. إذا انحشر الورق وتعذر إخراجه، فاتصل ببائع التجزئة الذي تتعامل معه أو مكتب دعم العمالء. ال تحاول إزالة الورق المحشور بالقوة، وإال فقد تتلف الطابعة.

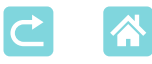

**ً مغناطيسية قوية أو ال تستخدم الطابعة بالقرب من المحركات أو األجهزة األخرى التي تصدر حقوال بالقرب من أجهزة التلفاز أو الراديو أو في البيئات المتربة؛** فقد يتسبب ذلك في تلف الطابعة أو تعطلها.<br>•لا ترفع الشاشة على نحو مفرط. ً يمكن رفع الشاشة حتى 45 درجة تقريبا. قد تتسبب محاولة رفعها إلى أكثر من ذلك في تلفها. **ٍ ال ترفع الشاشة على نحو مفرط.**

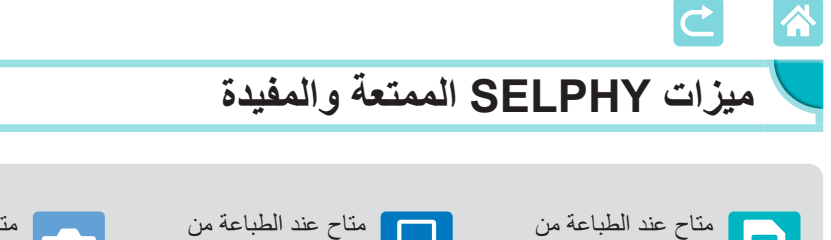

متاح عند الطباعة من هواتف ذكية

<span id="page-7-0"></span>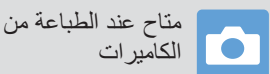

 $\Box$ 

**الطباعة في التخطيطات المختلطة على ورقة واحدة**

بطاقات الذاكرة أو محركات فالش USB

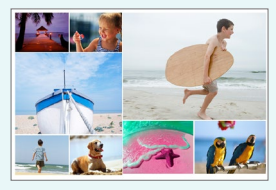

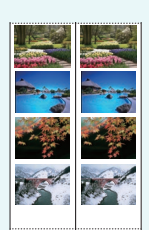

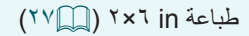

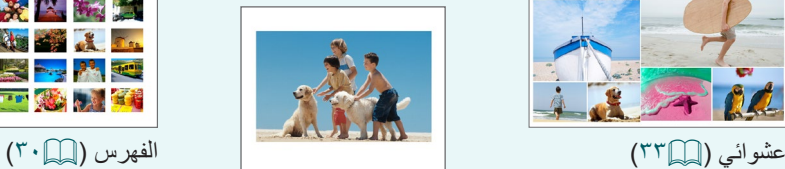

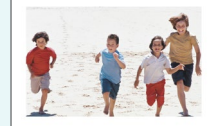

طباعة حجم ثابت 1 2 للورقة (إِسْمَا ٢٩)

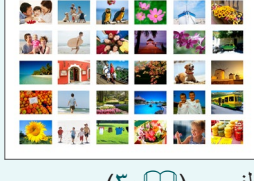

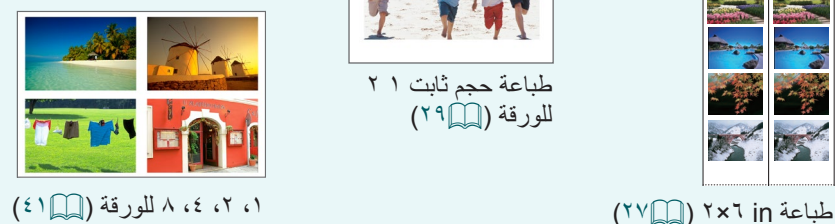

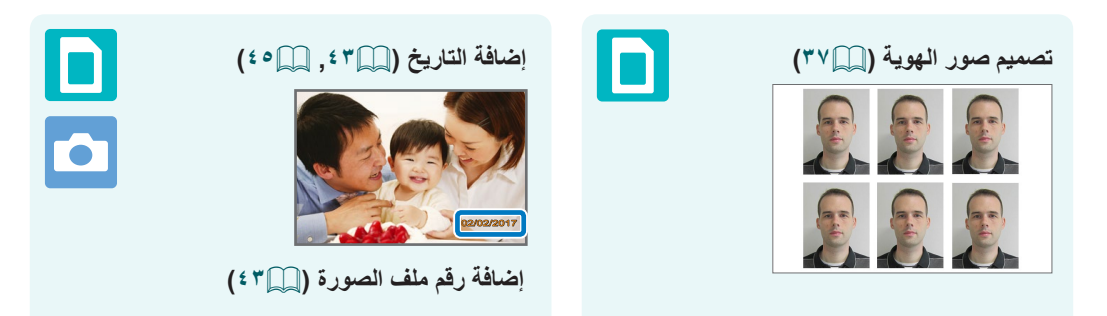

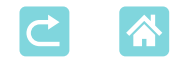

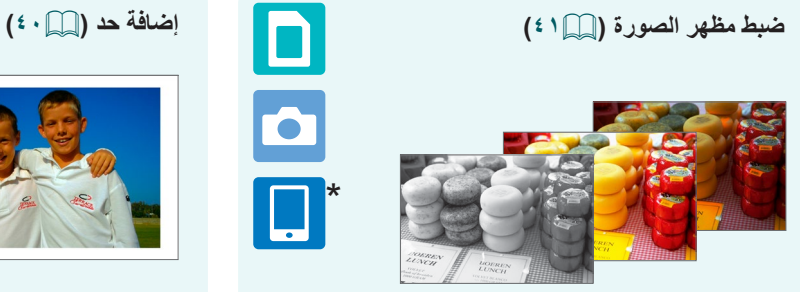

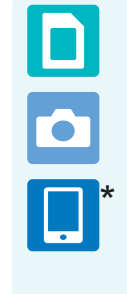

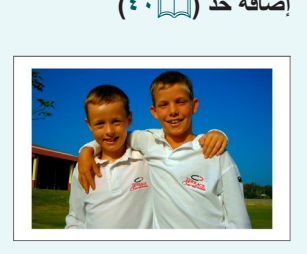

<u>口</u>

 $\overline{\bullet}$ 

\* قد لا يكون ذلك ممكنًا مع بعض الصور أو من بعض التطبيقات<br>-

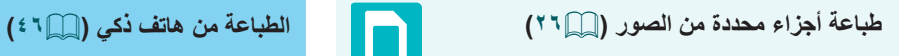

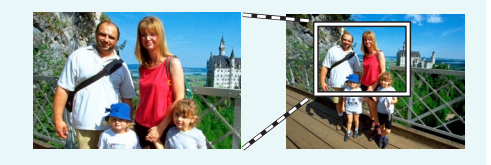

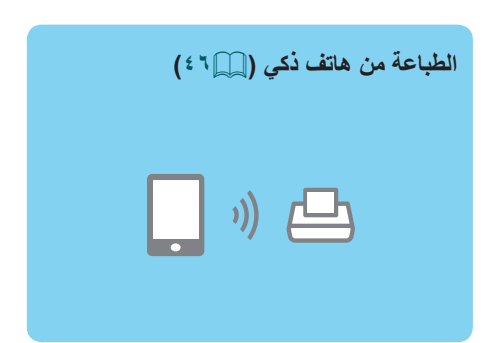

**ً طباعة الصور على هواتف ذكية متعددة معا )**[=](#page-34-0)**35(**

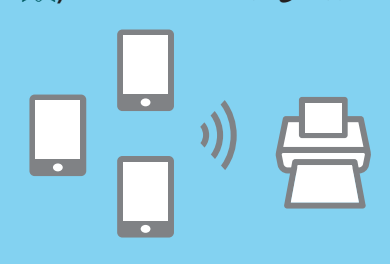

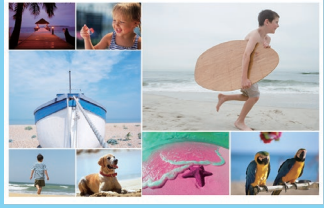

**الطباعة من الكمبيوتر**

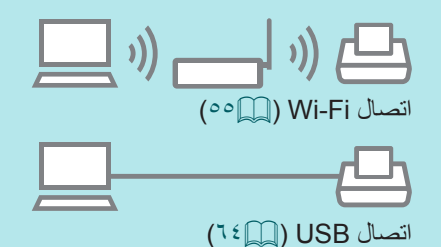

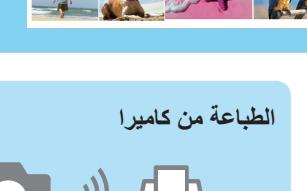

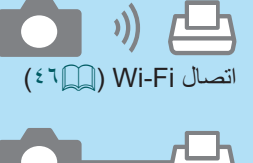

اتصال USB[=](#page-66-0)( 67)

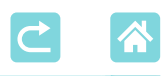

**جدول المحتويات**

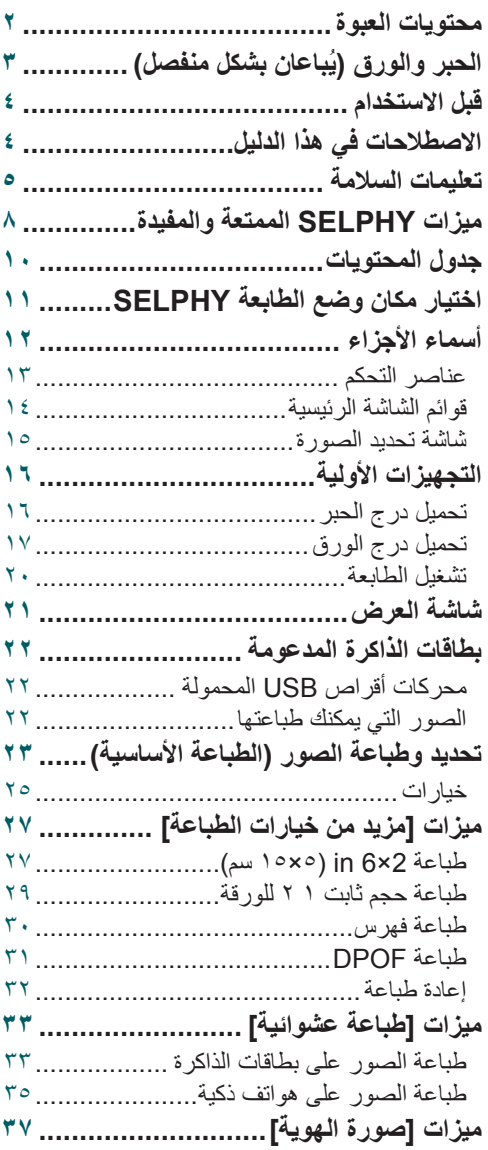

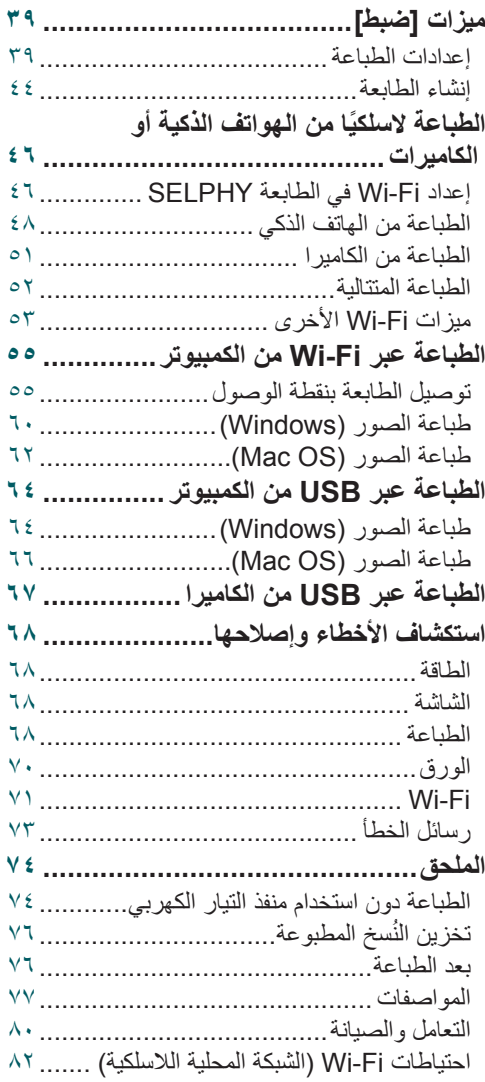

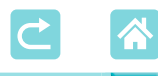

# **اختيار مكان وضع الطابعة SELPHY**

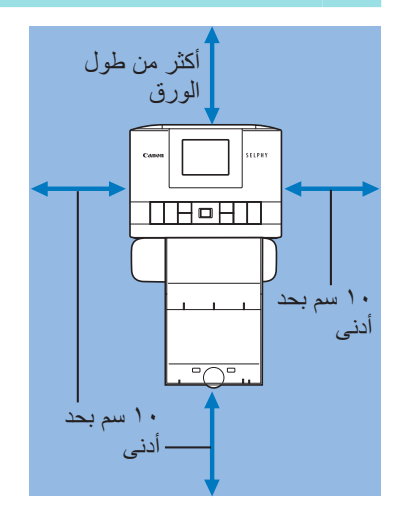

- <span id="page-10-0"></span> $\bullet$  ٍ ضع الطابعة على طاولة أو أي سطح آخر مستو وثابت. ولا تضعها مطلقًا على سطح غير ثابت أو مائلَ.
- z اترك بعض المساحة فارغة خلف الطابعة SELPHY لإفساح المجال للورق حتى يخرج مؤقتًا أثناء الطباعة.

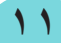

<span id="page-11-0"></span>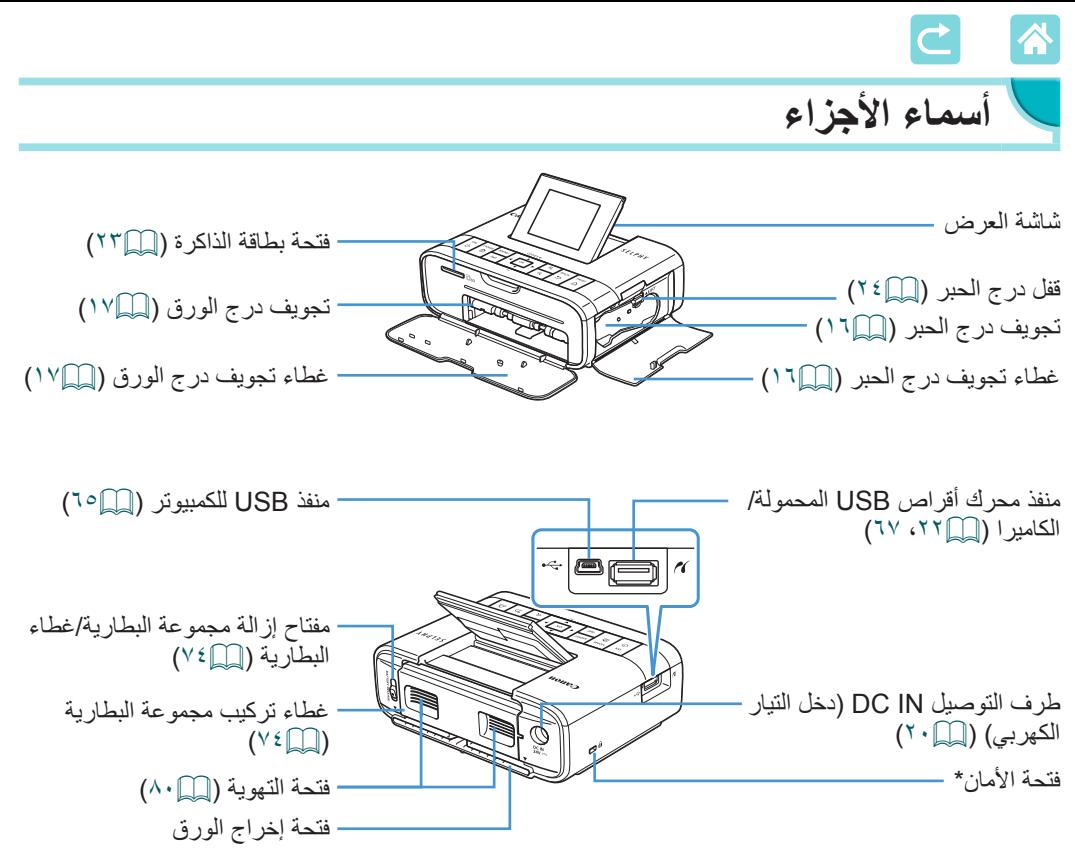

\*يمكن تركيب كابالت األمان، مثل قفل Kensington، بهذه الفتحة.

<span id="page-12-1"></span><span id="page-12-0"></span>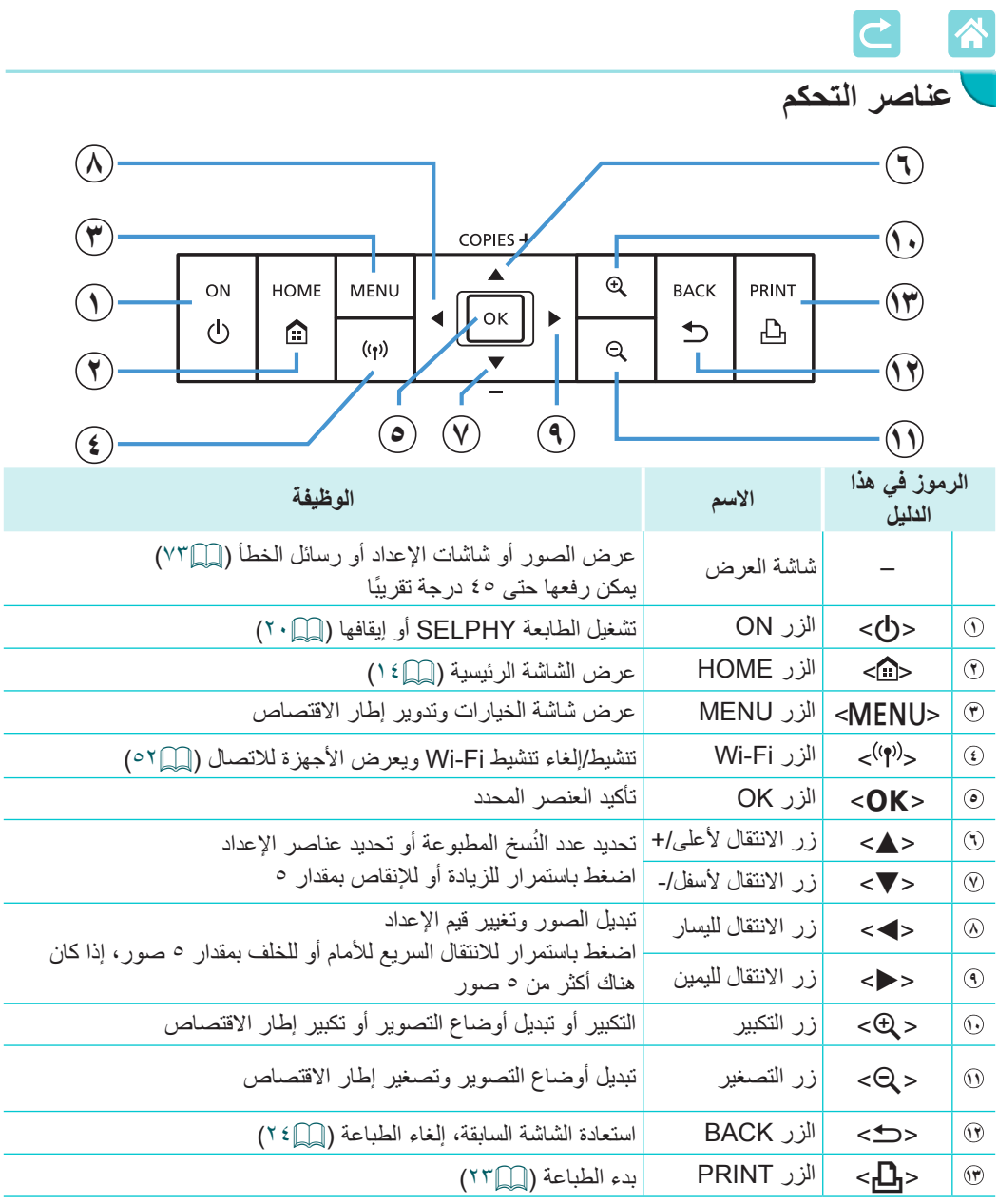

### **13**

<span id="page-13-1"></span><span id="page-13-0"></span>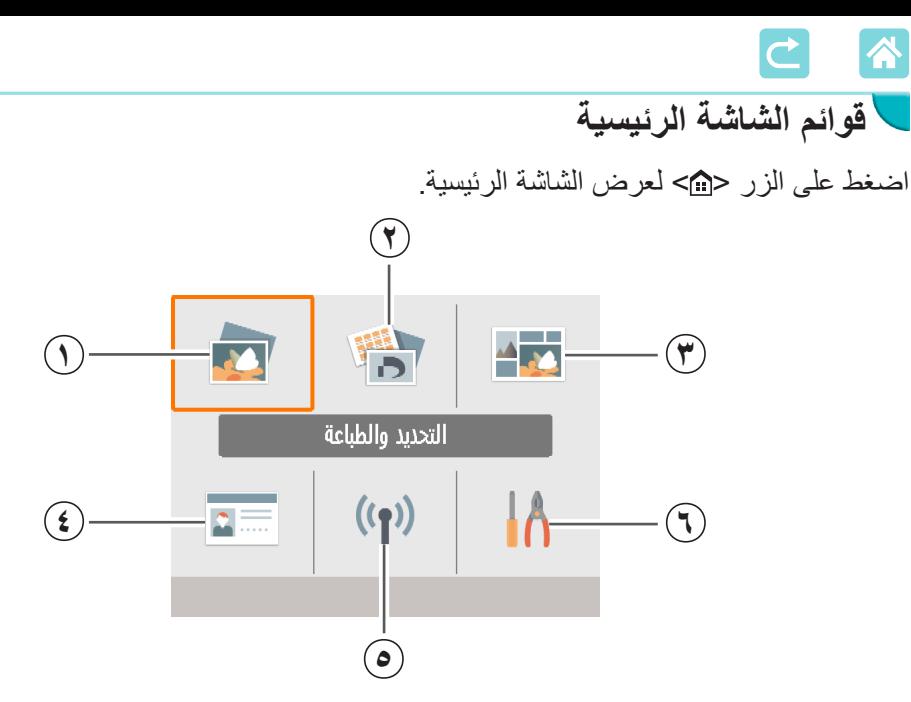

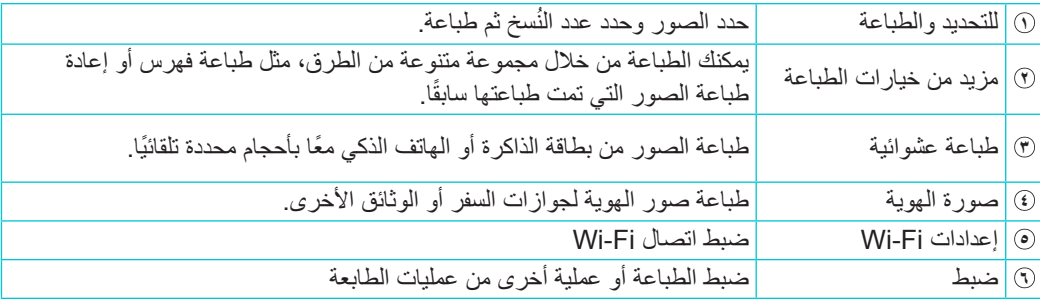

اضغط على األزرار >r><l><d><u >لتحديد قائمة، ثم اضغط على الزر >o>.

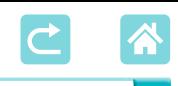

**شاشة تحديد الصورة**

<span id="page-14-0"></span>هذه هي شاشة تحديد صورة ]للتحديد والطباعة[ على الشاشة الرئيسية. شاشات تحديد الصور للقوائم األخرى تختلف بشكل طفيف. تاريخ التقاط الصورة الحالية رقم الملف  $\frac{1}{123}$ 050-0008  $\odot$ 02/02/2017 نموذج للتخطيط مظلل عندما تكون الصور محددة )باستثناء طباعة عشوائية(  $T_{\square}^{\square}$ عمليات الطباعة للصورة الحالية ok **ju** MENU U العدد اإلجمالي للنسخ الشاشة عند الضغط على زر <OK> الشاشة عند الضغط على زر <MENU

#### **تبديل أوضاع العرض**

للتكبير، اضغط على الزر >-<. يتم تحديد منطقة الطباعة. اضغط على الزر >0< لعرض تسع صور مرة واحدة.

<span id="page-15-2"></span><span id="page-15-1"></span>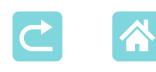

التجهيزات الأولية

تجهيز الحبر وأدراج الورق لملائمة الكيفية التي ستقوم بالطباعة وفقها (١٣٦).

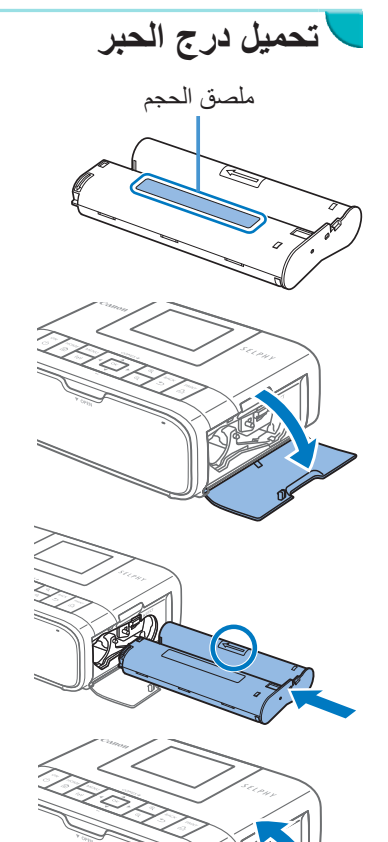

- <span id="page-15-0"></span>**1 تحقق من حجم درج الحبر.** z تأكد من أن حجم درج الحبر يطابق حجم الورق الذي ستستخدمه.
	- **2 افتح غطاء تجويف درج الحبر.**

- **3 قم بتحميل درج الحبر.** z أدخل درج الحبر في الطابعة في اتجاه السهم الموجود على الدرج حتى يصدر عنه صوت يدل على استقراره في مكانه.
	- z أغلق غطاء تجويف درج الحبر.

- $\mathbb{O}$  ال تلمس ورق توزيع الحبر.
- تجنب تراكم الغبار على ورق توزيع الحبر.
	- ال تقم بإعادة استخدام أدراج الحبر.

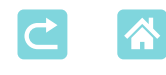

<span id="page-16-2"></span><span id="page-16-1"></span> $\bigotimes$ 

<span id="page-16-0"></span>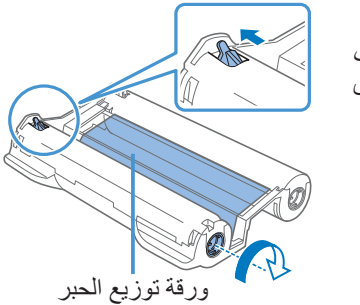

 وفي حالة ارتخاء ورق توزيع الحبر، أدر األسطوانة برفق لشدها.  بالنسبة لدرج الحبر الذي يوجد قفل في الجزء السفلي منه، اضغط على القفل (كما هو موضح) لتحريره بينما تقوم بتدوير الأسطوانة لشد ورق توزيع الحبر.

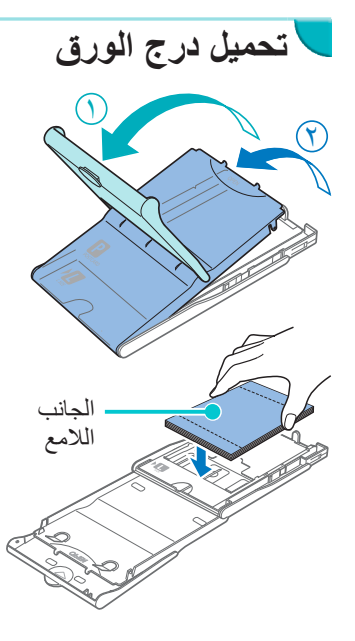

- **1 افتح األغطية.**
- ً الغطاء الخارجي ) **<sup>۱</sup>** (، z توجد طبقتان من األغطية. افتح أوال ثم افتح الغطاء الداخلي ) **۲** (.
	- **2 قم بتحميل الورق.**
	- قم بإزالة ورقة درج الورق من الكيس، وأزل أية أوراق  $\bullet$  $\ddot{\phantom{a}}$ واقية من الورقة، وقم بتحميل كل الورق (١٨ ورقة) في درج الورق.
		- z وقد يؤدي تحميل 19 ورقة أو أكثر إلى تلف الطابعة أو يتسبب في تعطلها.
		- z قم بتحميل الورق مع اإلمساك به كما هو موضح بحيث يكون الجانب اللامع متجهًا لأعلى.

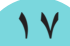

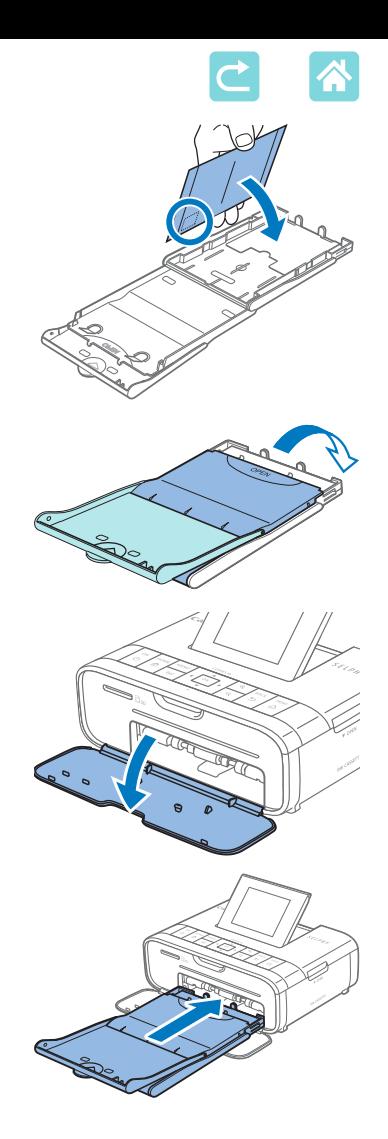

عند إنشاء نُسخ مطبوعة على بطاقات بريدية بحيث تتضمن مساحة لطابع، فقم بتحميل الورق بحيث تكون منطقة الطابع في االتجاه الموضح في الشكل.

- **3 أغلق الغطاء الداخلي.** أغلق الغطاء الداخلي بإحكام حتى تسمع صوت استقراره في مكانه.
	- اترك الغطاء الخارجي مفتوحًا أثناء الطباعة.
		- **4 افتح غطاء تجويف درج الورق.**

**5 قم بتحميل درج الورق.** تأكد من أن الغطاء الخارجي مفتوح (إعلى ١٧١) وأدخل درج الورق بالكامل حتى نهاية التجويف. )ينزلق بمقدار 2 سم تقريبًا ناحية التجويف).

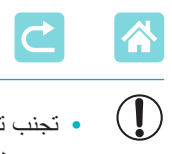

الطابعة أو حتى تلف الطابعة ([[[]]).

تحميل الورق بالمقلوب بحيث يكون الجانبان الالمع والخلفي معكوسين ثني الورق أو فصله عند الثقوب قبل بدء الطباعة- ً- استخدام ورق ملصقات يكون السطح العلوي للملصق فيه منزوع ً ا أو مسحوبا ألعلى بشكل جزئي- -الكتابة على الورق قبل الطباعة -إعادة استخدام الورق كالطباعة على األجزاء الفارغة )[=](#page-5-0)6(  ال تلمس النوابض الزنبركية الموجودة على درج الورق. فقد يؤدي ثني النوابض الزنبركية دون قصد إلى منع تغذية الورق بكفاءة.  ً الحظ أن النابض الزنبركي يكون مركبا في المنتصف على الجزء العلوي من أدراج الورق التي تكون بحجم البطاقة.  تجنب لمس أو خدش الجانب الالمع المخصص للطباعة على الورق. النوابض الزنبركيةٍ ال تلمس الورق بأيد ً مبللة، وحافظ عليه بعيدا عن األتربة. فقد تتسبب األتربة أو الرطوبة في ظهور أشرطة على الورق أو تدهور جودة

<span id="page-19-1"></span>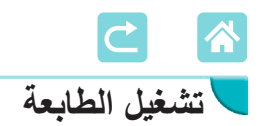

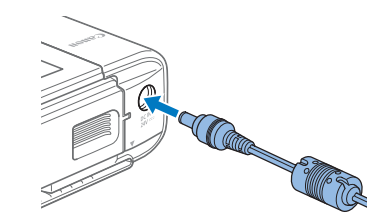

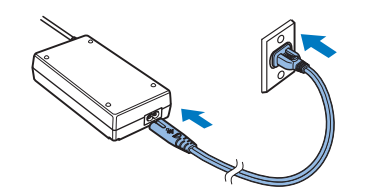

鴨  $\Delta$  $\overline{\mathbf{M}}$ التحديد والطباعة  $\Lambda$  $((\gamma))$  $\overline{\mathbf{c}}$ 

<span id="page-19-0"></span>**1 قم بتوصيل سلك المحول بالطابعة SELPHY.**

**2 قم بتوصيل سلك التيار الكهربي.**

- **3 قم بتشغيل الطابعة SELPHY.**
- اضغط باستمرار على الزر <br> حتى تظهر كلمة "Canon"، ثم حرر الزر <**d)**>.
	- z يتم عرض الشاشة الرئيسية )[=](#page-13-1)14(.

z إليقاف تشغيل الطابعة SELPHY، اضغط باستمرار على الزر <**d)**> مرة أخرى حتى تتغير الشاشة.

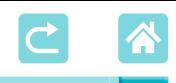

**شاشة العرض**

قم بتغيير لغة القوائم والرسائل.

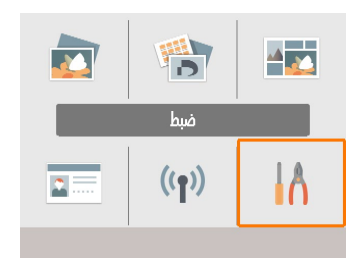

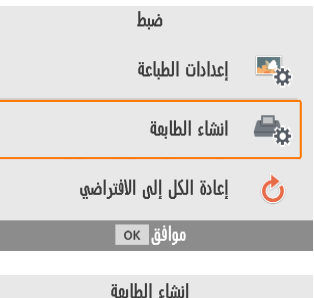

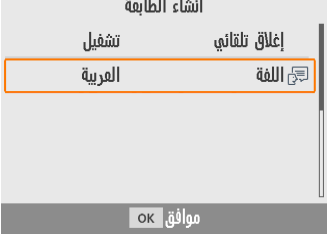

- <span id="page-20-0"></span>**1 اختر ]ضبط[، ثم اضغط على الزر >**o**>.** من الشاشة الرئيسية، اضغط على الأزرار >r><l><d><u >لتحديد ]ضبط[، ثم اضغط على الزر <OK>.
	- **2 اختر ]إنشاء الطابعة[، ثم اضغط على الزر >**o**>.**

**3 اختر ] اللغة[، ثم اضغط على الزر >**o**>.**

**4 اختر لغة.** اختر لغة، ثم اضغط على الزر <OK>. z اضغط على الزر > < للرجوع إلى الشاشة الرئيسية.

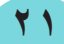

<span id="page-21-0"></span>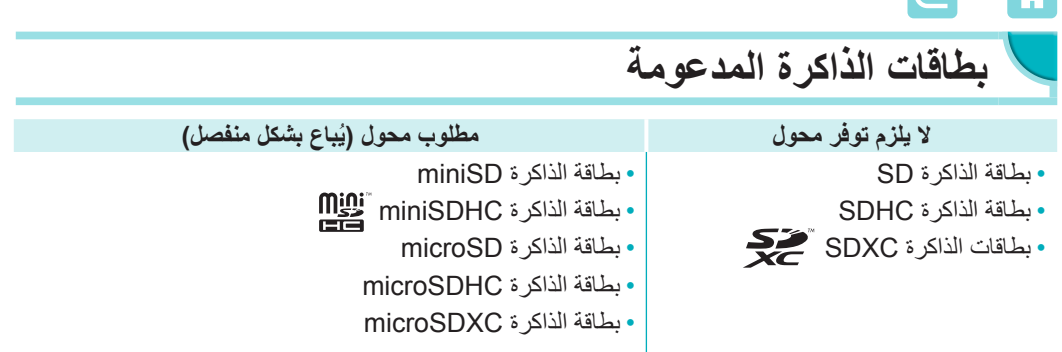

 $(\mathbf{I})$ • بالنسبة لبطاقات الذاكر ة التي تتطلب محو لأ، يرجى دائمًا إدخال البطاقة في المحول قبل إدخال المحول في فتحة البطاقة.

إذا قمت، عن طريق الخطأ، بإدخال بطاقة الذاكرة في فتحة البطاقة بدون استخدام محول، فقد ال تتمكن من إخراج البطاقة من الطابعة.

 استخدم بطاقة ذاكرة تمت تهيئتها باستخدام الجهاز الذي تم التقاط الصور به. فقد ال يتم التعرف على الصور الموجودة على البطاقات التي تمت تهيئتها باستخدام الكمبيوتر.

#### <span id="page-21-1"></span>**محركات أقراص USB المحمولة**

يمكن طباعة الصور الموجودة على محركات أقراص USB المحمولة (تُباع بشكل منفصل) بنفس طريقة طباعة الصور الموجودة على بطاقات الذاكرة.

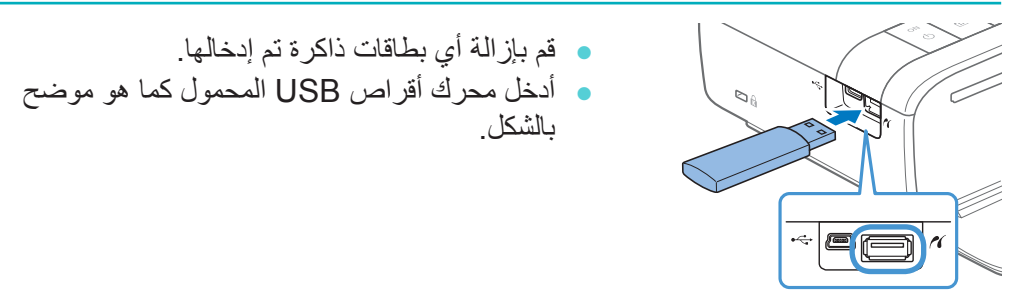

**الصور التي يمكنك طباعتها**

يمكن طباعة صور بتنسيق JPEG المتوافقة مع معيار Exif باستخدام الطابعة SELPHY.

 $\oslash$  قد ال يتم عرض الصور أو طباعتها بشكل صحيح إذا كان قد تم تحريرها على جهاز كمبيوتر، أو إذا تجاوز الجانب الطويل 9600 بكسل.

 $\overline{C}$  $\blacktriangle$ 

### **تحديد وطباعة الصور )الطباعة األساسية(**

حدد الصور على بطاقة الذاكرة واطبعها على النحو التالي.

<span id="page-22-1"></span>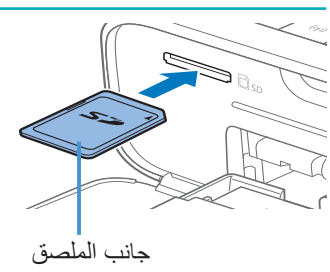

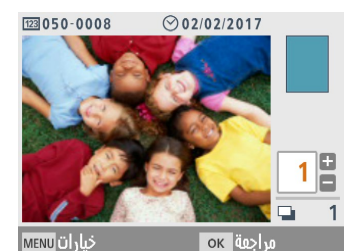

<span id="page-22-2"></span>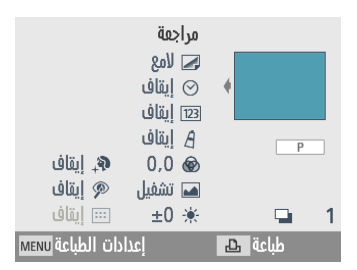

- **1 أدخل بطاقة الذاكرة في الفتحة.**
- <span id="page-22-0"></span>أدخل بطاقة الذاكر ة بحيث يكون اتجاهها كما هو موضح في الشكل حتى تسمع صوت استقرارها في مكانها.
- <sup>z</sup> ً إلخراج البطاقة، اضغط عليها حتى تصدر صوتا ثم أخرجها ببطء.
	- z يتم عرض شاشة تحديد صورة ]التحديد والطباعة[.
		- **2 اختر صورة.**
- <sup>z</sup> اضغط على الزرين >r><l >لتحديد صورة لطباعتها. **3 ُ اختر عدد النسخ.**
	- <sup>z</sup> اضغط على الزرين >d><u ُ > لتحديد عدد النسخ المطبوعة.
- لطباعة صور أخرى في نفس الوقت، كرر الخطوتين ٢ ٣.
	- اضغط على الزر <OK>. يتم عرض شاشة [مراجعة] لضبط اإلعدادات الموضحة، اضغط على الزر >n >وقم بتغيير اإلعدادات الموجودة على شاشة ]إعدادات الطباعة[ )[=](#page-38-1)39(.
		- **4 قم بالطباعة.**
		- اضغط على الزر <<sub>P +</sub> > لبدء الطباعة.
- z أثناء الطباعة، يمر الورق للداخل والخارج في الجزء الخلفي من الطابعة SELPHY عدة مرات. ال تلمس الورق حتى تنتهي الطباعة ويتم إخراج النُسخ المطبوعة في درج الورق.
	- z ال تسمح بتراكم 19 نسخة مطبوعة أو أكثر في منطقة اإلخراج الموجودة على درج الورق.

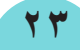

<span id="page-23-0"></span>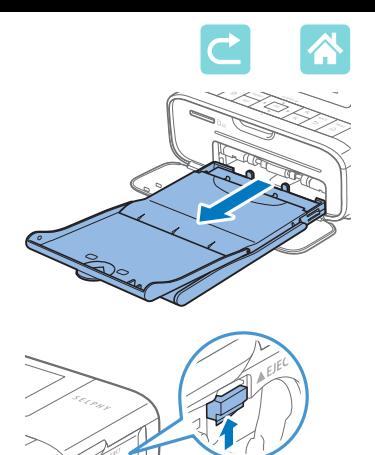

- **5 قم بإضافة المزيد من الورق حسب الحاجة.**
- z في حالة ظهور رسالة تشير إلى نفاد الورق، قم بإخراج درج الورق دون إيقاف تشغيل التيار الكهربي.
- z أضف المزيد من الورق إلى الدرج، ثم أعد إدخال الدرج في الطابعة SELPHY[=](#page-16-1)( 17).

#### <span id="page-23-1"></span>**6 قم بتغيير درج الحبر حسب الحاجة.**

- z في حالة ظهور رسالة تشير إلى نفاد الحبر، افتح غطاء تجويف درج الحبر دون إيقاف تشغيل التيار الكهربي.
- z إلخراج درج الحبر، حرك القفل في االتجاه الموضح. أدخل ً درج حبر جديدا )[=](#page-15-1)16(.
- Œ  ً ال تسحب درج الورق للخارج أبدا أو تفتح غطاء تجويف درج الحبر أو تقم بإزالة بطاقة الذاكرة أثناء الطباعة أو ً عند سماع صوت تشغيل الطابعة بعد بدء تشغيلها مباشرة. فقد يتسبب ذلك في تلف الطابعة.
	- ً إللغاء عملية الطباعة التي تكون قيد التقدم، اضغط دائما على الزر >v>. ال يمكن إلغاء الطباعة من خالل الضغط على الزر <d)>، وقد يؤدي فصل الطابعة عن التيار الكهربي إلى تلفها.

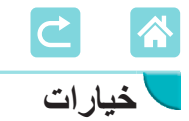

من شاشة تحديد الصورة، يمكنك عرض الصور بالتاريخ واقتصاص الصورة المحددة.

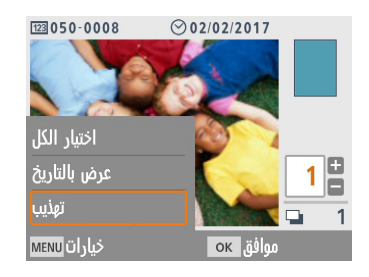

- <span id="page-24-0"></span>اضغط على الزر <MENU> من شاشة تحديد الصورة في الخطوة .2
	- $\leq$  اختر عنصرًا، ثم اضغط على الزر <OK>.
	- z تتم إعادة تعيين جميع إعدادات قائمة خيارات عند إيقاف تشغيل الطابعة SELPHY أو إزالة بطاقة الذاكرة.

#### **تحديد الكل**

لتحديد جميع الصور على بطاقة الذاكر ة أو محرك فلاش USB مر ةً واحدة (ما يصل إلى 5000 صورة(. لزيادة عدد النسخ المطبوعة لكل صورة بمقدار مرة واحدة )لما مجموعه يصل إلى 99 نسخة(.

### **عرض بالتاريخ**

لعرض الصور التي تم التقاطها في تاريخ معين، اختر التاريخ على الشاشة للعرض بالتاريخ. إذا كان لديك العديد من الصور، فيمكن أن يساعدك هذا على العثور على تلك الصور التي تريد طباعتها.

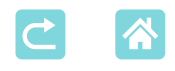

#### <span id="page-25-0"></span>**االقتصاص**

يعرض إطار اقتصاص على شاشة تحديد الصورة. تتم طباعة المنطقة الموجودة داخل إطار االقتصاص فقط.

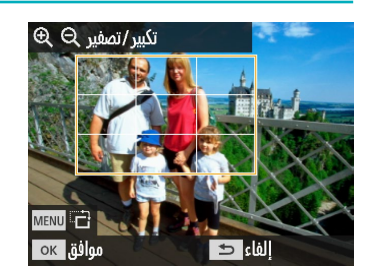

**1 اضبط المنطقة المراد اقتصاصها من الصورة.** z لتبديل إطار االقتصاص بين االتجاه الطولي واالتجاه

- العرضي، اضغط على الزر <MENU>.
- z لنقل إطار االقتصاص، اضغط على األزرار **Ext** ><</u>▼><<
- <sup>z</sup> لتكبير إطار االقتصاص، اضغط على الزر >-<، ولتصغيره، اضغط على الزر >0<.
	- **2 قم بتأكيد اإلعداد.**
- z لتأكيد منطقة االقتصاص والرجوع إلى شاشة عرض  $SOK$ الصورة، اضغط على الزر <ok>.
- $\bigotimes$ ● [ضبط الاقتصاص] في قائمة خيار ات يمكنك من ضبط منطقة الاقتصاص، و [إعادة تعيين الاقتصاص] تعيد تعيين إعداد االقتصاص.

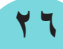

<span id="page-26-0"></span>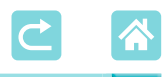

### **ميزات ]مزيد من خيارات الطباعة[**

<span id="page-26-1"></span>من ]مزيد من خيارات الطباعة[ على الشاشة الرئيسية، تتوفر ميزات الطباعة وطباعة الفهرس وإعادة الطباعة والميزات الأخرى للصور على بطاقات الذاكرة أو محرك فلاش USB.

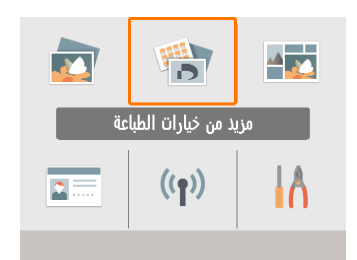

- z أدخل درج ورق تم تحميله ودرج حبر في الطابعة  $(17)$  SELPHY
- z اختر ]مزيد من خيارات الطباعة[، ثم اضغط على الزر <OK>.

**طباعة 2×6 in( 5×15 سم(**

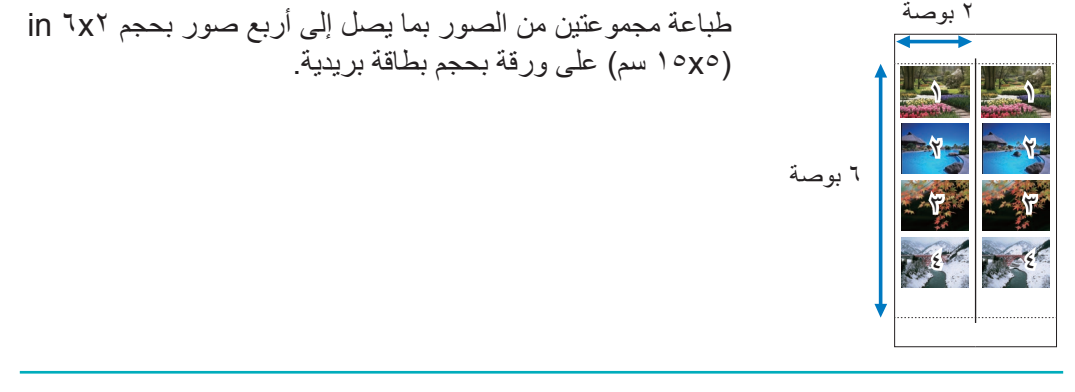

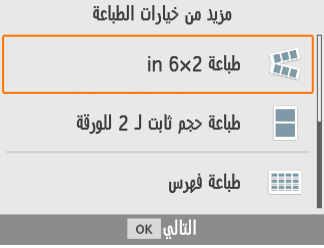

**1 اختر ]طباعة 2×6 in]، ثم اضغط على الزر >**o**>.**

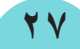

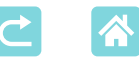

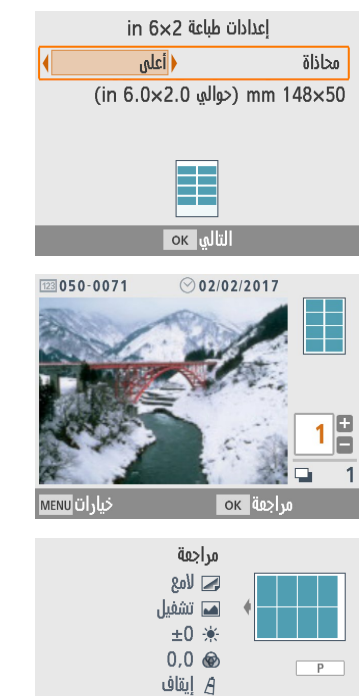

تشفيل

إعدادات الطباعة MENU

 $\Box$  $\mathbf{1}$ 

طباعة ها

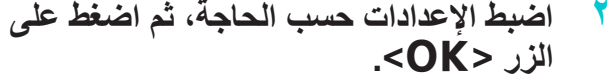

**3 اختر الصور.** z اختر حتى أربع صور، كل منها بمقدار "1".

**4 طباعة.** 

<sup>z</sup> اضغط على الزر >o>. يتم عرض شاشة ]مراجعة[. <sup>z</sup> اضغط على الزر >p >لبدء الطباعة.

<span id="page-28-0"></span>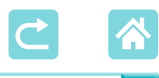

### **طباعة حجم ثابت 1 2 للورقة**

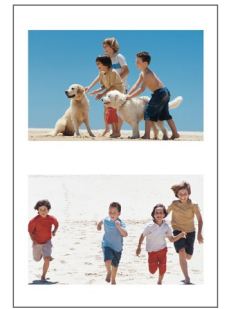

<span id="page-28-1"></span>ً يمكن طباعة صورتين بحجم البطاقة معا على ورقة واحدة بحجم البطاقة البريدية  $(\ulcorner \Box)$ قص على طول علامات القص في الزوايا للتشذيب بحجم البطاقة.

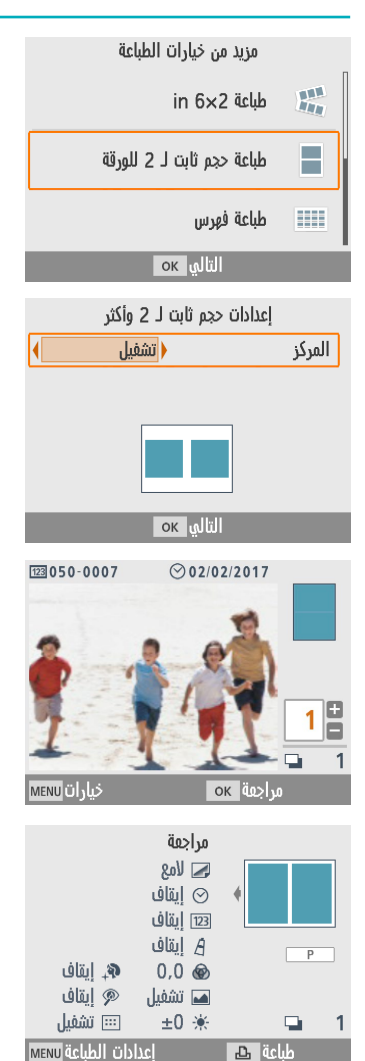

**1 اختر ]طباعة حجم ثابت لـ 2 للورقة[، ثم اضغط على الزر >**o**>.**

**2 اضبط اإلعدادات حسب الحاجة، ثم اضغط على الزر >**o**>.**

> **3 اختر الصور.** z اختر صورتين، كل منهما بمقدار "1".

> > **29**

اضغط على الزر <OK>. يتم عرض شاشة [مراجعة]. **4 طباعة.** <sup>z</sup> اضغط على الزر >p >لبدء الطباعة.

<span id="page-29-0"></span>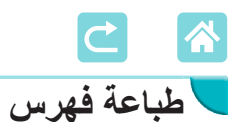

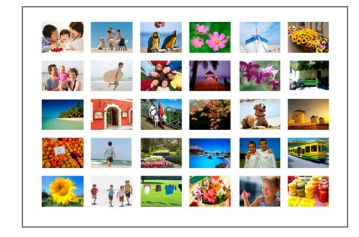

مزيد من خيارات الطباعة  $\frac{1}{4}$ in 6×2 dub ÷. طباعة حجم ثابت لـ 2 للورقة طباعة فهرس m ок | и | | | |

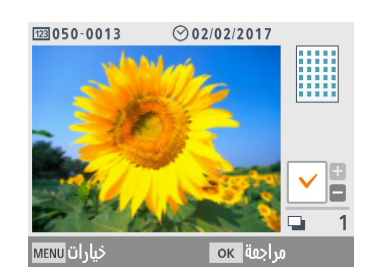

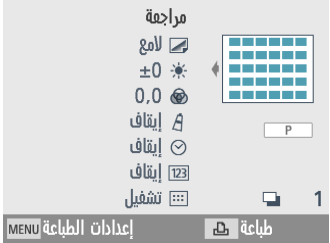

<span id="page-29-1"></span>تتضمن طباعة الفهرس جميع الصور المحددة في ورقة واحدة. يختلف عدد الصور لكل ورقة تبعًاً لحجم الورقة.

> **1 اختر ]طباعة فهرس[، ثم اضغط على الزر >**o**>.**

- **2 اختر الصور.** <sup>z</sup> الضغط على الزر >u >يضع عالمة اختيار في حقل الكمية.
- اضغط على الزر <OK>. يتم عرض شاشة [مراجعة]. **3 طباعة.** اضغط على الزر <<sub>D</sub> > لبدء الطباعة<sub>.</sub>

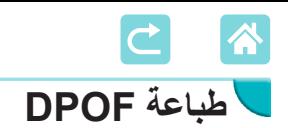

 $\varnothing$ 

<span id="page-30-0"></span>يؤدي إدخال بطاقة ذاكرة تم تكوين معلومات الطباعة الخاصة بها على كاميرا إلى عرض الرسالة ]يتبقى صور DPOF/هل تريد طباعة الصور؟[. لمراجعة معلومات الطباعة التي تم تكوينها على الكاميرا، اضغط على الزر <OK>.

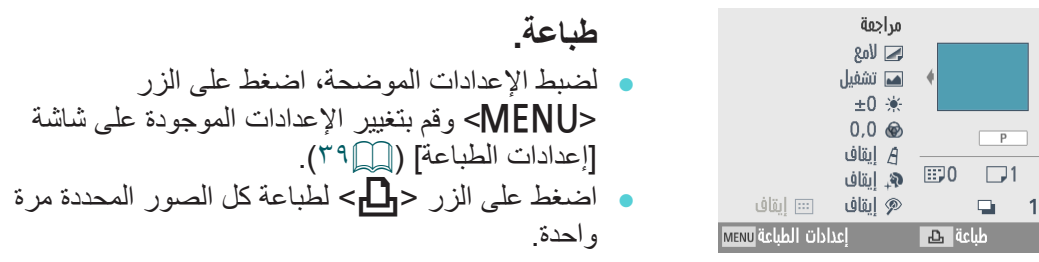

 ً طالما كانت بطاقة الذاكرة التي تم تكوين معلومات الطباعة الخاصة بها على الكاميرا مدرجة، يمكنك أيضا عرض هذه الشاشة باختيار ]طباعة DPOF ]والضغط على الزر >o>.

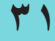

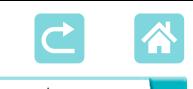

 $\oslash$ 

**إعادة طباعة**

<span id="page-31-0"></span>تحتفظ الطابعة بسجل للصور المطبوعة من [للتحديد والطباعة] و[صورة الهوية]، وأيضًا [طباعة 2×6 in ]و]طباعة حجم ثابت لـ 2 للورقة[ و]طباعة فهرس[ في ]مزيد من خيارات الطباعة[. يمكن طباعة الصور مرة أخرى عن طريق تحديدها من هذه السجالت.

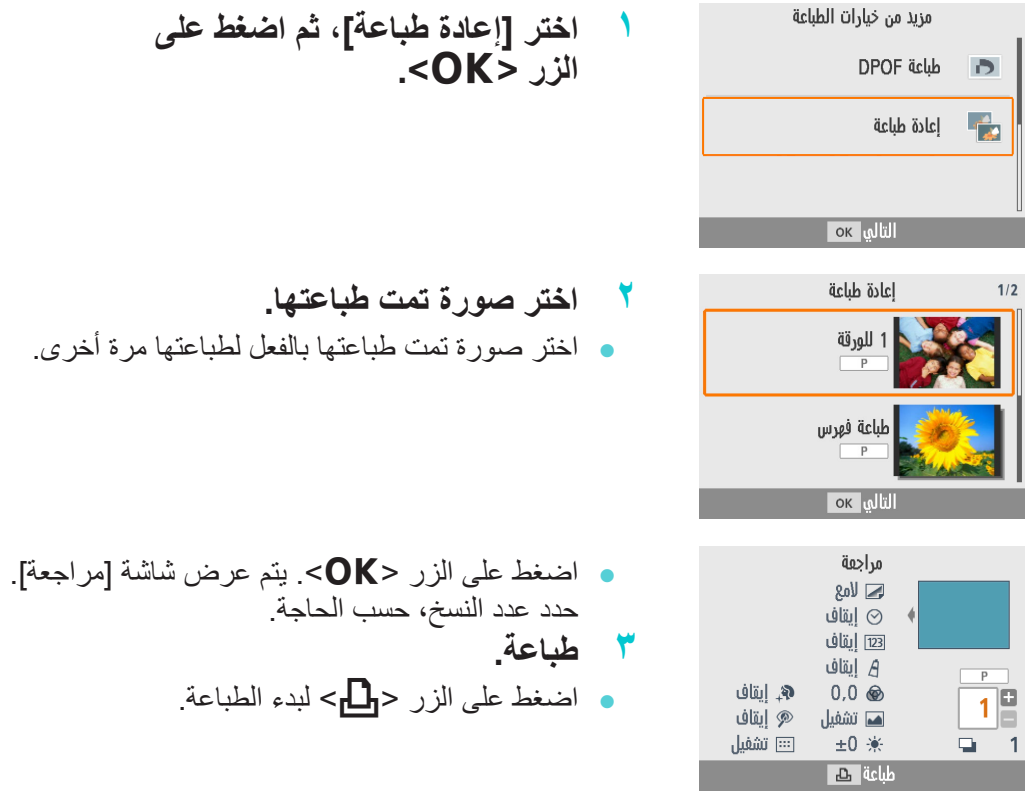

- يتم مسح تاريخ الطباعة عند إيقاف تشغيل الطابعة أو إزالة بطاقات الذاكرة أو محركات فالش USB.
	- يمكن للطابعة SELPHY تخزين ما يصل إلى 10 عناصر في سجل الطباعة.
		- يتم إنشاء سجل للبيانات الخاصة بكل ورقة مطبوعة.

<span id="page-32-0"></span>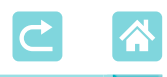

### **ميزات ]طباعة عشوائية[**

<span id="page-32-1"></span>استخدم [طباعة عشوائية] من الشاشة الرئيسية لترتيب الصور في مجموعة متنوعة من الأحجام في ورقة ً واحدة تلقائيا.

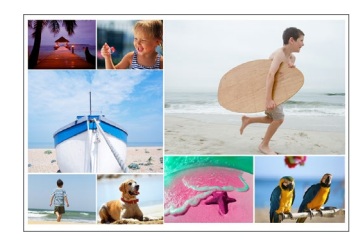

قم بتحميل درج الحبر ودرج الورق (بأي ورقة باستثناء ما يكون بحجم البطاقة) في الطابعة SELPHY ( 15).

> $\bigotimes$  الطباعة العشوائية غير متوفرة للصور التي تكون فيها نسبة العرض إلى االرتفاع أضيق من .3:1

#### **طباعة الصور على بطاقات الذاكرة**

استخدم الطباعة العشوائية للصور على بطاقات الذاكرة أو محركات فالش USB على النحو التالي:

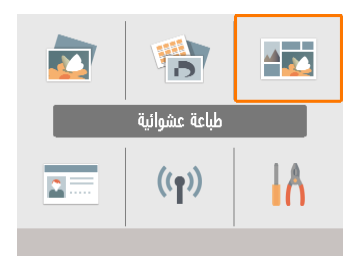

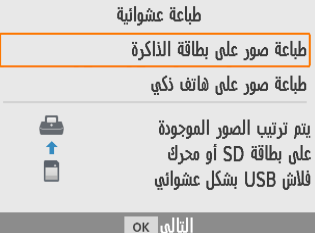

**1 اختر ]طباعة عشوائية[، ثم اضغط على الزر >**o**>.**

**2 اختر ]طباعة صور على بطاقة الذاكرة[، ثم اضغط على الزر >**o**>.**

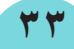

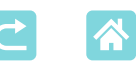

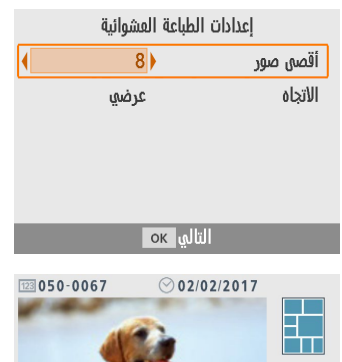

OK 40

طباعة الحم

مراجعة  $\Omega_0$   $\Box$ ها تشفيل  $\pm 0$  %  $0.0 \circledast$ A إيقاف ه انقاف **۱** إيقاف

MENU DI JUS

**MENU** اعدادات الطباعة

- **3 اضبط اإلعدادات حسب الحاجة، ثم اضغط على الزر >**o**>.**
- z الستخدام الطباعة العشوائية لطباعة ما يصل إلى 8 صور، قم بتعيين ]أقصى صور[ بقيمة ]8[، ولطباعة 9 إلى 20 صورة، قم بتعيين القيمة على ]20[.
	- **4 اختر الصور.** <sup>z</sup> الضغط على الزر >u >يضع عالمة اختيار في حقل الكمية.
	- اضغط على الزر  $\mathsf{CK}$ >. يتم عرض شاشة [مر اجعة]. اضغط على <▲>, ويمكنك تحديد عدد النسخ.
		- **5 طباعة.**
			- اضغط على الزر <<sub>P</sub> > لبدء الطباعة.
	- يمكن الطباعة حتى مع عدد صور أقل من الحد الأقصى المعين في [أقصىي صور] (٨ أو ٢٠)، وإذا اخترت عدد صور أكثر من هذا، فسيتم استخدام ورقة ثانية للطباعة العشوائية. في الطباعة العشوائية على ورقتين، تتم طباعة نصف عدد الصور المحددة على كل ورقة.

<span id="page-34-0"></span>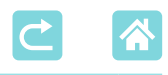

### **طباعة الصور على هواتف ذكية**

<span id="page-34-1"></span>استخدم الطباعة العشوائية لطباعة الصور عبر Fi-Wi من الهواتف الذكية على النحو التالي. يمكن ً طباعة ما يصل إلى 8 صور من هواتف ذكية متعددة معا على ورقة واحدة.

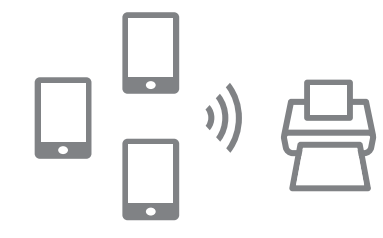

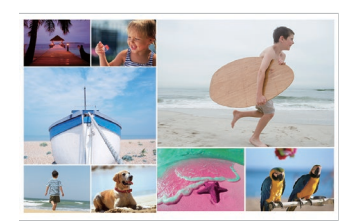

- **1 ضبط اتصال Fi-Wi.**
- z ضبط اتصال Fi-Wi كما هو موضح في "إعداد Fi-Wi على الطابعة SELPHY=( "[46\)](#page-45-2).

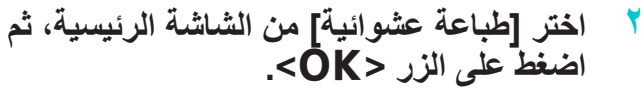

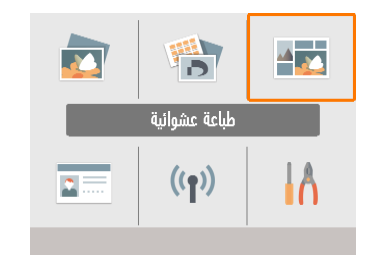

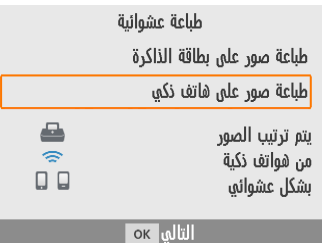

**3 اختر ]طباعة صور على هاتف ذكي[، ثم اضغط على الزر >**o**>.**

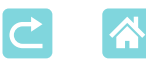

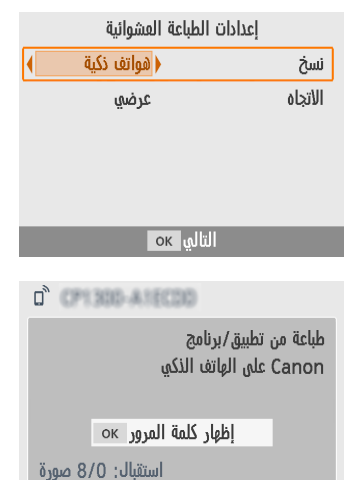

طباعة ها **MENU Wi-Fi** عدادات

- **4 اضبط اإلعدادات حسب الحاجة، ثم اضغط على الزر >**o**>.**
- z إلجراء عملية طباعة واحدة لكل هاتف ذكي مشارك، قم بتعيين ]نسخ[ إلى ]هواتف ذكية[.
	- **5 إرسال صور من الهواتف الذكية )**[=](#page-47-1)**48(.**
- z لالتصال بالطابعة SELPHY، من الهاتف الذكي، حدد SSID( اسم الشبكة( الذي يظهر في الجزء العلوي من شاشة الطابعة SELPHY. اضغط على الزر >o > لعرض كلمة المرور.
- z ابدأ تشغيل برنامج Inkjet PRINT Canon/ SELPHY واختر الصور ثم قم بإجراء الطباعة. اآلن تستقبل الطابعة SELPHY الصور إلجراء الطباعة العشوائية.
	- **6 طباعة.**
	- .ً <sup>z</sup> ً بمجرد تلقي الصور الـ ،8 تبدأ الطباعة تلقائيا
- <sup>z</sup> ً يمكنك أيضا بدء الطباعة قبل أن يتم تلقي الصور الـ ،8 بالضغط على الزر <[\_]>.
<span id="page-36-0"></span>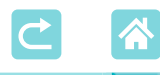

## **ميزات ]صورة الهوية[**

يمكن طباعة الصور على بطاقات الذاكرة أو محركات فالش USB الستخدامها في بطاقات الهوية باستخدام ]صورة الهوية[ من الشاشة الرئيسية.

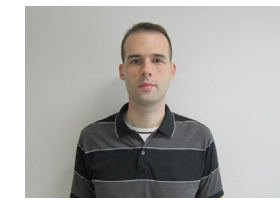

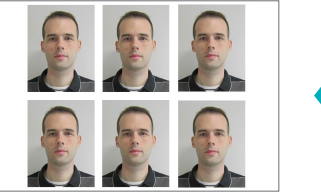

قم بتحميل درج الحبر ودرج الورق (بأي ورقة باستثناء ما يكون بحجم البطاقة) في الطابعة  $(17)$ . SELPHY

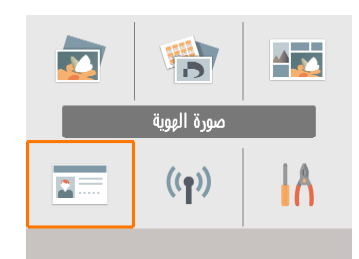

**1 اختر ]صورة الهوية[، ثم اضغط على الزر >**o**>.**

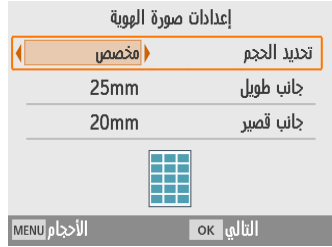

- **2 ً اختر حجما.** يمكنك الاختيار من بين هذه الأحجام الثلاثة. حدد طول الحافتين الطويلة والقصيرة قبل **]مخصص[** الطباعة. تتم طباعة صورة فوتوغرافية تتوافق مع المعيار **]قياسي[** الدولي لمنظمة أيكاو )ICAO). **]مزدوج[** تتم طباعة حجمين: 50x50 مم و35x45 مم.
- [مخصص]: حدد طول الجانب الطويل في [جانب طويل]، ً ثم حدد طول ]جانب قصير[. يتم تلقائيا تحديث خيارات ]جانب قصير[ على أساس طول ]جانب طويل[. من شاشة [الأحجام]، يمكنك تقييد الأحجام المدرجة لـ [مخصص] بحيثٌ تظهر فقط الأحجام التي تستخدم في معظم الأحبان

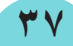

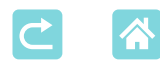

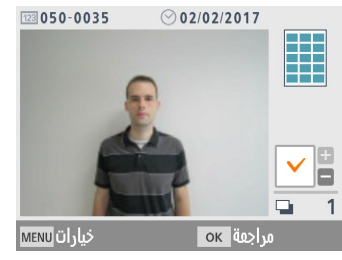

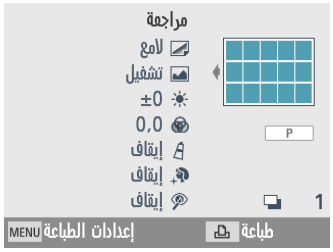

- **3 اختر صورة.** <sup>z</sup> الضغط على الزر >u >يضع عالمة اختيار في حقل الكمية.
- عند تحديد [مخصص] و[قياسي]، يمكن طباعة صورتين مختلفتين.
- ـ اضغط على الزر <OK>. يتم عرض شاشة [مراجعة]. **4 طباعة.**
	- <sup>z</sup> اضغط على الزر >p >لبدء الطباعة.

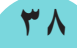

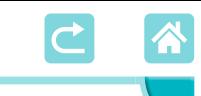

**ميزات ]ضبط[**

من [ضبط] من الشاشة الرئيسية، يمكنك تغيير إعدادات الطباعة التي تظهر على شاشة [مراجعة]، وضبط الإعدادات الأخرى للطابعة SELPHY، واستعادة الإعدادات الافتر اضية.

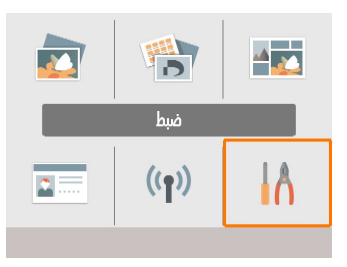

اختر [ضبط]، ثم اضغط على الزر <OK>.

**إعدادات الطباعة**

يمكن تغيير العديد من إعدادات الطباعة. يتم تطبيق اإلعدادات على كافة عمليات الطباعة ذات الصلة، بحيث ال يكون هناك حاجة إلكمال اإلعدادات لكل صورة. لاحظ أنه باستثناء [طباعة نقاط لتفادي إعادة الاستخدام]، يتم استعادة الإعدادات الافتر اضية بعد إيقاف تشغيل الطابعة.

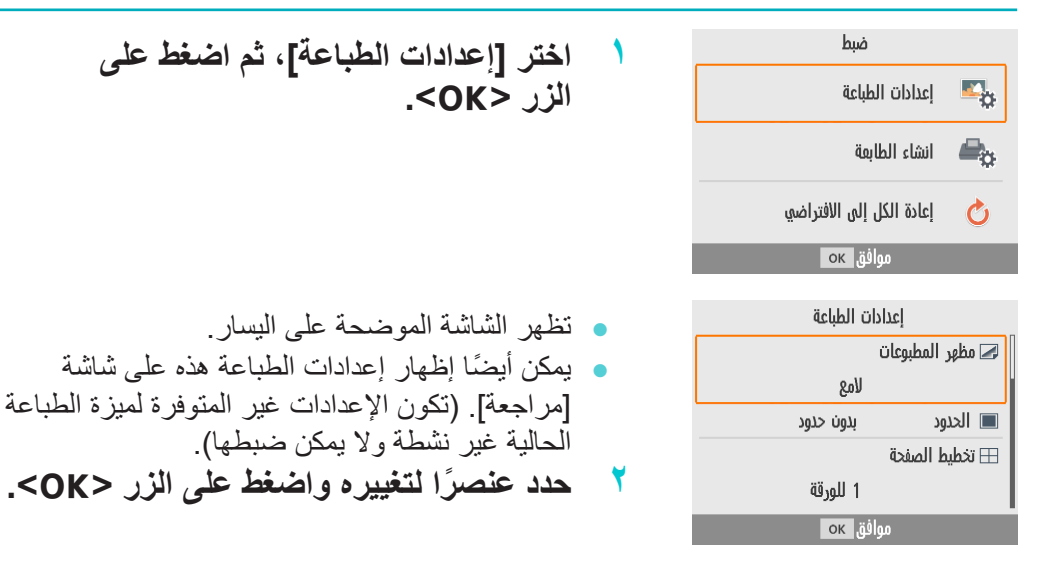

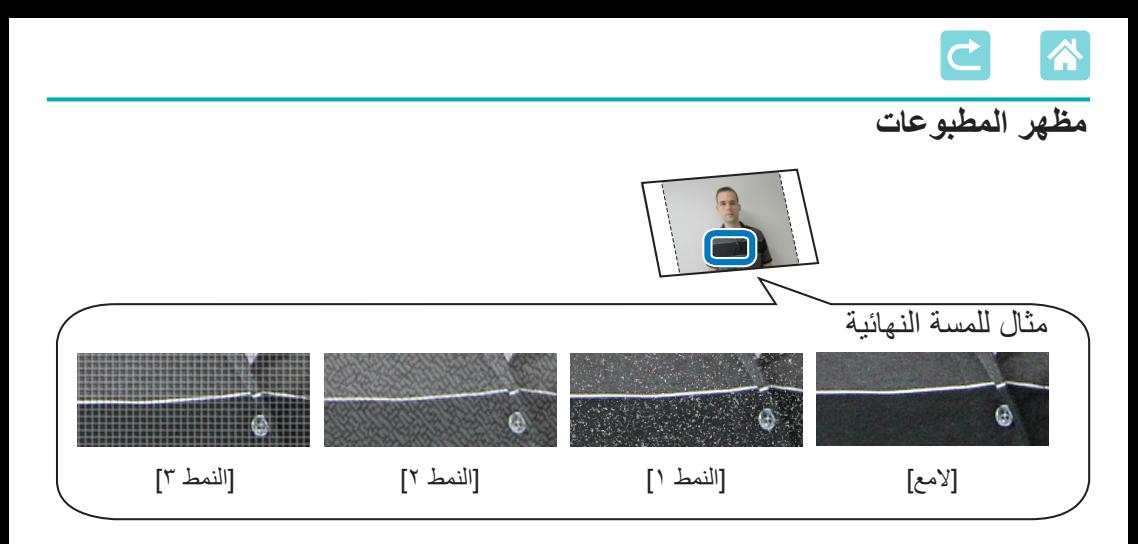

من خلال إضافة ملمس حُبَيبي واضح إلى سطح النُسخ المطبوعة، يمكنك إنشاء لمسة نهائية أقل لمعانًا.

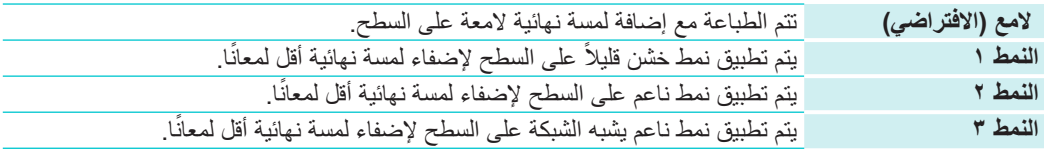

<span id="page-39-0"></span>**الحدود**

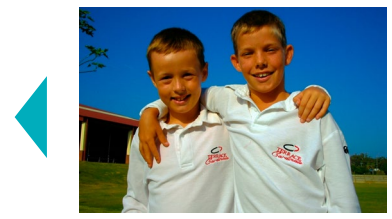

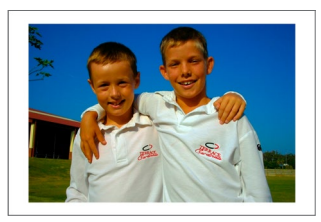

- z تتم طباعة الصور مع حدود أو بدونها.
- z يمكنك اختيار ]بهوامش[ من طباعة الصورة بأكملها.
	- z بدون حدود )االفتراضي(/بهوامش

<span id="page-40-0"></span>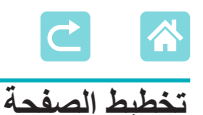

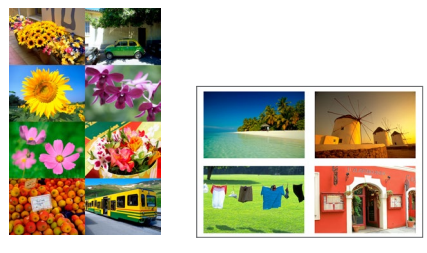

z يتم اختيار عدد الصور لكل ورقة. z عند استخدام مجموعة الملصقات/الحبر الملون IL-18KC( 8 ملصقات لكل صفحة، [=](#page-2-0)3(، حدد [٨ صور لكل ورقة].

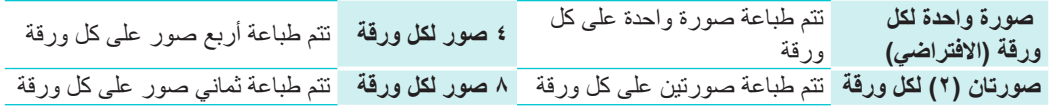

### **صورة الخلفية**

- z حدد اللون المحيط بالصور.
- z يظهر تأثير هذا اإلعداد على شاشة ]مراجعة[، في توضيح التخطيط في الجزء العلوي األيمن.
	- z أبيض )االفتراضي(/أسود.

**التحسين التلقائي**

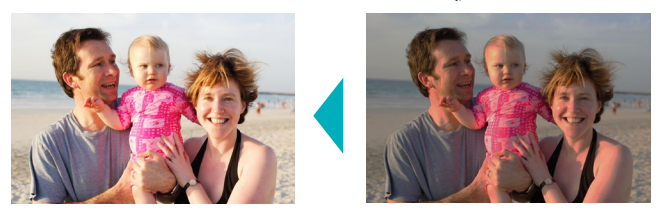

<sup>z</sup> ً لتصحيح التباين والسطوع تلقائيا لمالءمة كل صورة. z تشغيل )االفتراضي(/إيقاف تشغيل.

**السطوع**

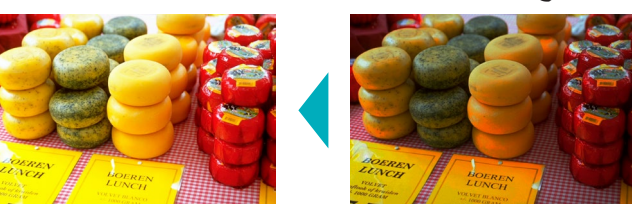

- يتم ضبط سطوع الصورة في نطاق من –٣ إلى +٣.
- اختر قيمًا إيجابية أكبر لتجعل الصور أكثر سطوعًا، أو اختر قيمًا سلبية أكثر لتجعل الصور أغمق.

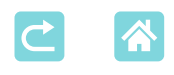

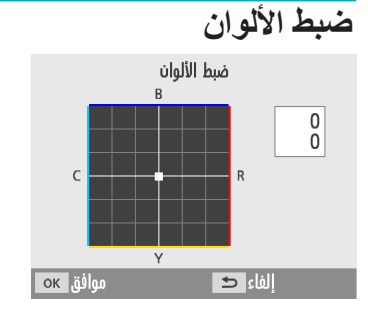

اضبط مستوى ألوان الأحمر والأزرق والسماوي والأصفر )Y/C/B/R )في نطاق .3-0 زيادة مستوى األحمر، على سبيل المثال، تقلل من مستوى السماوي )اللون المتمم(. اضغط على الأزرار <ح>>><△>< كتحديد قيمة، ثم اضغط على الزر <OK> لتأكيد اختيار ك.

### **األلوان**

<sup>z</sup> ُ يتم اختيار درجات ألوان خاصة إلضفاء مظهر مميز على النسخ المطبوعة أو يتم اختيار إخراج النُسخ المطبوعة باللون البني الداكن أو الأبيض والأسود.

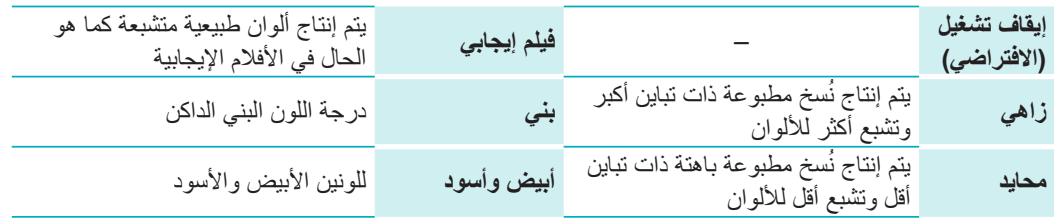

### **بشرة ناعمة**

- .ً <sup>z</sup> ً يجعل البشرة تظهر أكثر تجانسا وجماال
	- z إيقاف تشغيل )االفتراضي(/تشغيل.

### **تصحيح العين الحمراء**

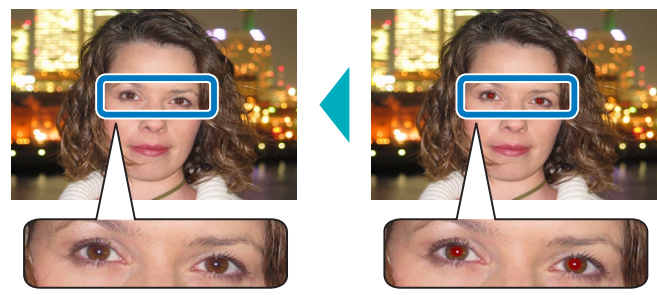

- z يتم تصحيح الصور المتأثرة بالعين الحمراء.
	- z إيقاف تشغيل )االفتراضي(/تشغيل.

<span id="page-42-0"></span>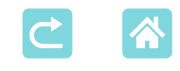

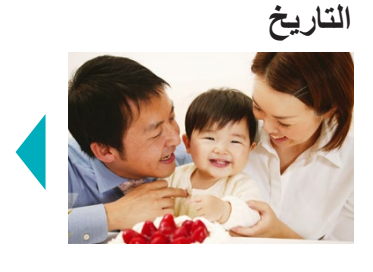

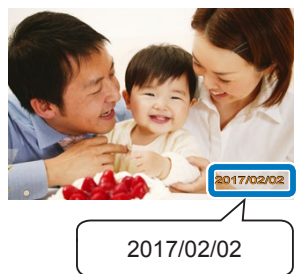

- z تتم إضافة تاريخ التصوير بالكاميرا عند الطباعة.
- [رقيق] يجعل الحروف غير ملحوظة عند عرضها مباشرة ولكنها تظهر بزاوية.
	- z إيقاف تشغيل )االفتراضي(/بارز/رقيق.

 $\bigcirc$  لمنع تكرار ظهور التاريخ مرتين على الصور التي تضع عليها الكاميرا بالفعل عالمة للتاريخ، حدد ]إيقاف[.

### **رقم الملف**

- z يمكن طباعة الصور بحيث تحمل رقم ملفها.
- [رقيق] يجعل الحروف غير ملحوظة عند عرضها مباشرة ولكنها تظهر بزاوية.
	- z إيقاف تشغيل )االفتراضي(/بارز/رقيق.

**طباعة النقاط لتفادي إعادة االستخدام** z طباعة النقاط في الهامش لتفادي إعادة االستخدام العرضي للورقة. z تشغيل )االفتراضي(/إيقاف تشغيل.

 $\left(\begin{matrix}\rightbinom{1}{2} & 0 & 0\\ 0 & 0 & 0\\ 0 & 0 & 0\\ 0 & 0 & 0\\ 0 & 0 & 0 & 0\\ 0 & 0 & 0 & 0\\ 0 & 0 & 0 & 0\\ 0 & 0 & 0 & 0 & 0\\ 0 & 0 & 0 & 0 & 0\\ 0 & 0 & 0 & 0 & 0\\ 0 & 0 & 0 & 0 & 0 & 0\\ 0 & 0 & 0 & 0 & 0 & 0\\ 0 & 0 & 0 & 0 & 0 & 0 & 0\\ 0 & 0 & 0 & 0 & 0 & 0 & 0\\ 0 & 0 & 0 & 0 &$ • لا تعد استخدام الورق للطباعة أبدًا حتى إذا كان معظم الورق فارغًا. فقد يتسبب ذلك في تلف الطابعة أو تعطلها.

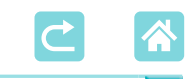

**إنشاء الطابعة**

ً يمكن أيضا تغيير العديد من اإلعدادات التي تتحكم في تشغيل الطابعة SELPHY. يتم اإلبقاء على هذا اإلعداد حتى عند إيقاف تشغيل الطابعة SELPHY أو إزالة بطاقات الذاكرة.

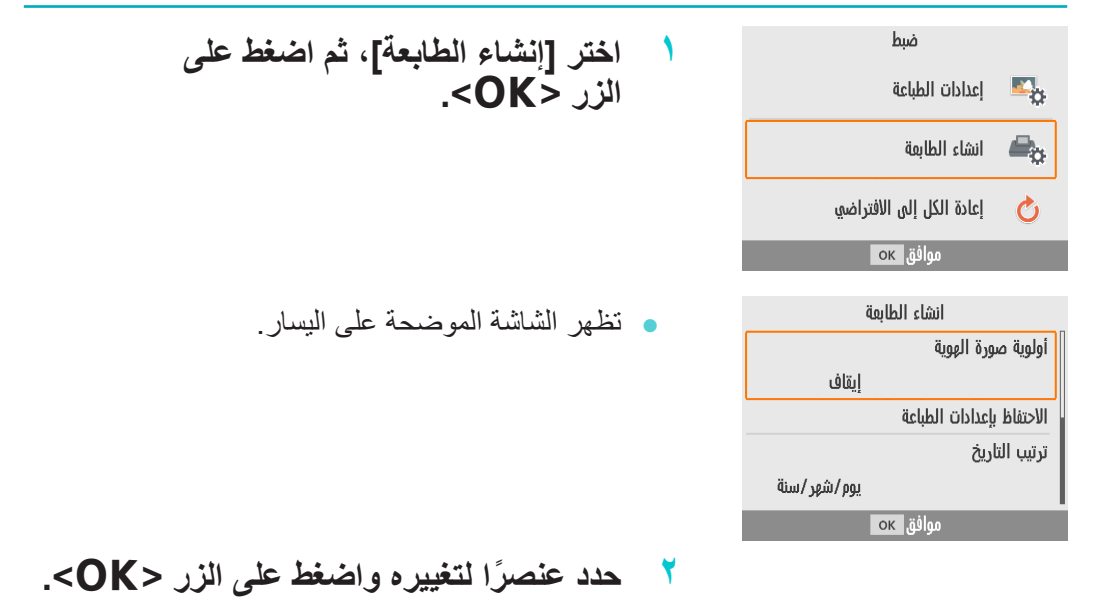

**أولوية صورة الهوية**

- <sup>z</sup> تعرض شاشة إعدادات صورة الهوية )[=](#page-36-0)37 ً ( تلقائيا بعد تشغيل الطابعة SELPHY وعند إدخال بطاقة ذاكرة وبعد الطباعة.
	- عند ضبط هذا الإعداد على [إيقاف]، يتم عرض شاشة [التحديد والطباعة] ([[٢٣]] بدلًا من ذلك.
		- إبقاف تشغيل (الافتر اضي)/تشغيل.

### **االحتفاظ بإعدادات الطباعة**

- يتم الاحتفاظ بإعدادات الحدود (إِلَى ٤٠) وتخطيط الصفحة (إِلَى ٤١) حتى بعد إيقاف تشغيل الطابعة.
	- z يمكنك ضبط هذا بشكل منفصل لكل من الحدود وتخطيط الصفحة.
		- z إيقاف تشغيل )االفتراضي(/تشغيل.

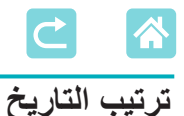

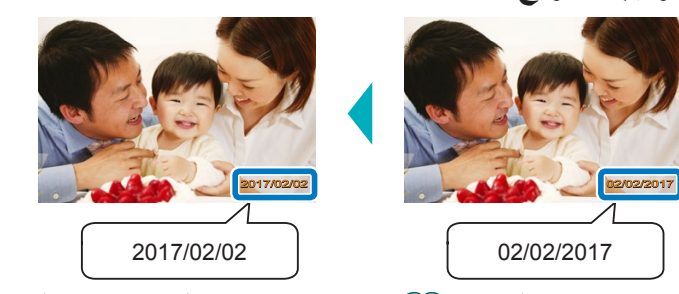

- عند إضافة التاريخ ([[[٤٣])، اضبط ترتيب التاريخ حسب الحاجة.
	- z سنة/شهر/يوم، أو شهر/يوم/سنة، أو يوم/شهر/سنة )االفتراضي(

### **إغالق تلقائي**

- <sup>z</sup> تقوم الطابعة SELPHY ً بإيقاف التشغيل تلقائيا إذا تم تركها في وضع الخمول لمدة خمس دقائق.
	- z تشغيل )االفتراضي(/إيقاف تشغيل.

 $\oslash$  ال تقوم الطابعة SELPHY ً بإيقاف التشغيل تلقائيا في هذه الحاالت. عند توصيل جهاز مختلف عند تمكين Fi-Wi-عند عرض رسالة خطأ-

### **اللغة**-

قم بتغيير لغة القوائم والرسائل (إي (٢١).

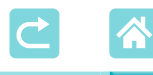

## **ً الطباعة السلكيا من الهواتف الذكية أو الكاميرات**

يمكنك الطباعة بإرسال الصور من هاتف ذكي أو كاميرا عبر Fi-Wi. في األماكن التي ال توجد فيها نقطة وصول، يجعل ]اتصال مباشر[ الطابعة SELPHY تعمل كنقطة ً وصول بسيطة لالتصال السلكيا والطباعة من هاتف ذكي أو كاميرا. z قم بإزالة أي بطاقات ذاكرة أو محركات أقراص USB محمولة تم إدخالها. z أدخل درج ورق تم تحميله ودرج حبر في الطابعة SELPHY[=](#page-15-0)( 16).

## **إعداد Fi-Wi في الطابعة SELPHY**

للطباعة عبر Fi-Wi من هواتف ذكية أو كاميرات، قم بإعداد Fi-Wi في الطابعة SELPHY.

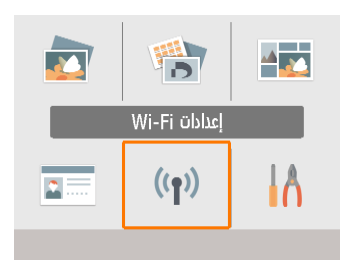

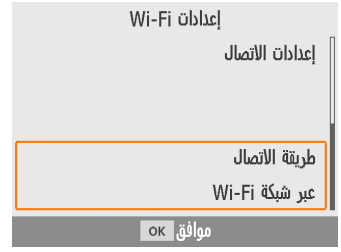

**1 اختر ]إعدادات Fi-Wi]، ثم اضغط على الزر >**o**>.**

**2 اختر ]طريقة االتصال[، ثم اضغط على الزر >**o**>.**

<span id="page-46-0"></span>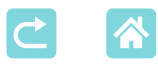

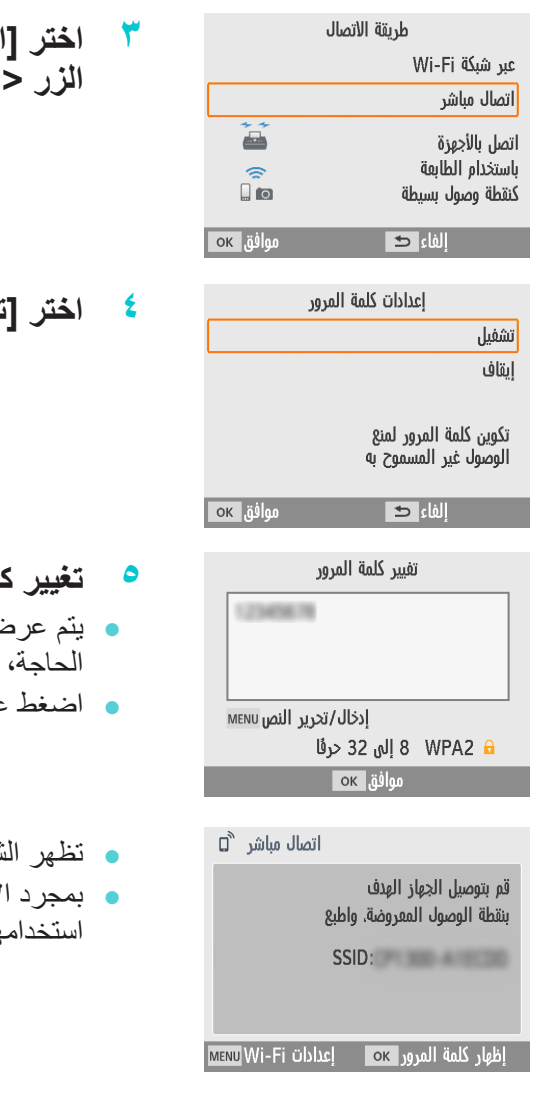

**3 اختر ]اتصال مباشر[، ثم اضغط على الزر >**o**>.**

**4 اختر ]تشغيل[، ثم اضغط على الزر >**o**>.**

**5 تغيير كلمة المرور.** z يتم عرض كلمة المرور الحالية. تغيير كلمة المرور حسب الحاجة، ثم اضغط على الزر >o>.

z اضغط على الزر >n >للدخول إلى شاشة اإلدخال.

z تظهر الشاشة الموضحة على اليسار.

z بمجرد االنتهاء من ضبط إعدادات االتصال المباشر، يمكن استخدامها لالتصاالت الالحقة.

 $\overline{\mathscr{D}}$  ً يمكنك أيضا توصيل الطابعة SELPHY بهاتف ذكي أو كاميرا عبر نقطة وصول )[=](#page-54-0)55(.

**الطباعة من الهاتف الذكي i)** 

ً يمكنك الطباعة من الهاتف ذكي باستخدام تطبيق مخصص. يمكن أيضا الطباعة عبر AirPrint أو Mopria.

### **الطباعة من التطبيق المخصص**

### **1 تنزيل وتثبيت Inkjet PRINT Canon/ SELPHY.**

- z بالنسبة لجهاز iPhone أو iPad، قم تنزيل التطبيق من Store App، وبالنسبة للهواتف الذكية التي تعمل بنظام Android، قم بتنزيل التطبيق من Play Google.
- **2 االتصال بالطابعة SELPHY من الهاتف الذكي.**
- z في إعدادات Fi-Wi الخاصة بالهاتف الذكي، حدد SSID )اسم الشبكة( المعروض على الطابعة SELPHY ِ وأدخل كلمة المرور.
	- **3 قم بالطباعة.**
	- z ابدأ تشغيل برنامج Inkjet PRINT Canon/ SELPHY واختر الصور ثم قم بإجراء الطباعة.
		- z بمجرد بدء الطباعة، يتم عرض ]مشغول[.
- z ال تفصل األجهزة أو تقم بإغالق التطبيق أثناء عرض هذه الشاشة. فقد ال تتم طباعة الصور بشكل صحيح أو كامل.
- z تظهر الشاشة الرئيسية أو الشاشة الموضحة على اليسار عند االنتهاء من الطباعة.

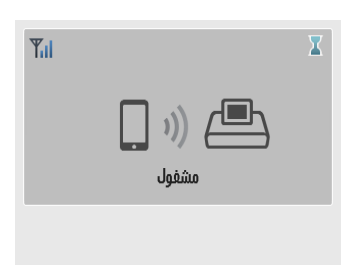

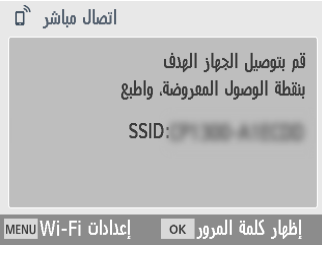

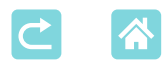

## **الطباعة عبر AirPrint( iOS)**

ً يمكنك أيضا الطباعة من iPhone أو iPad باستخدام AirPrint. تأكد من أن إصدار iOS لديك محدَّث

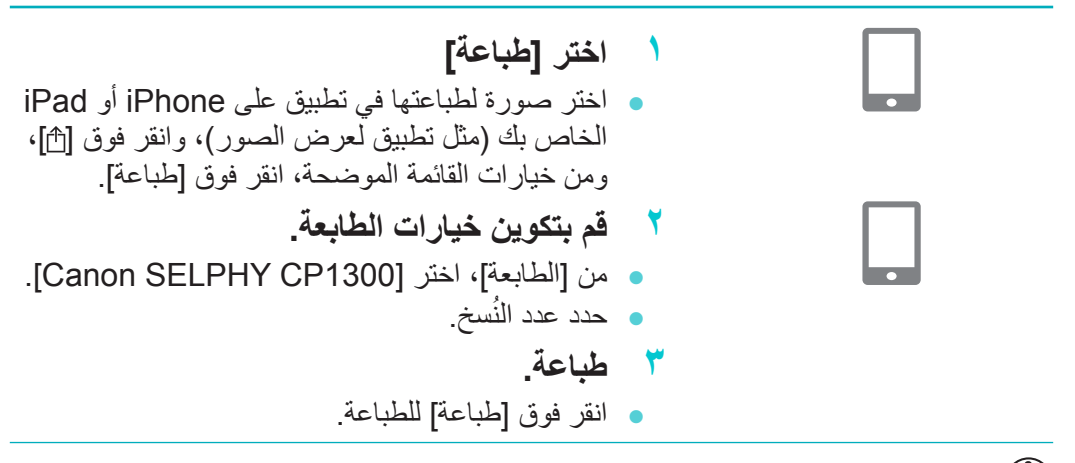

- $\bigcirc$  قد ال يتم عرض ]خيارات الطابعة[ في الخطوة ،2 وذلك حسب توافق تطبيق AirPrint. إذا لم تكن خيارات الطابعة متاحة، فال يمكن الطباعة من التطبيق.
- $\bigotimes$  إلجراء عملية أخرى عندما تكون الطباعة قيد التقدم، اضغط مرتين على زر الشاشة الرئيسية في iPhone أو iPad ً . يتم عرض رمز ]مركز الطباعة[ بين التطبيقات المستخدمة مؤخرا. -لفحص الحالة: انقر على ]مركز الطباعة[. -إللغاء الطباعة: انقر على ]مركز الطباعة[، ثم انقر على ]إلغاء الطباعة[.

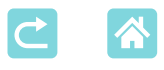

## **الطباعة عبر Mopria( Android)**

يمكنك الطباعة من الهواتف الذكية Android باستخدام Service Print Mopria.

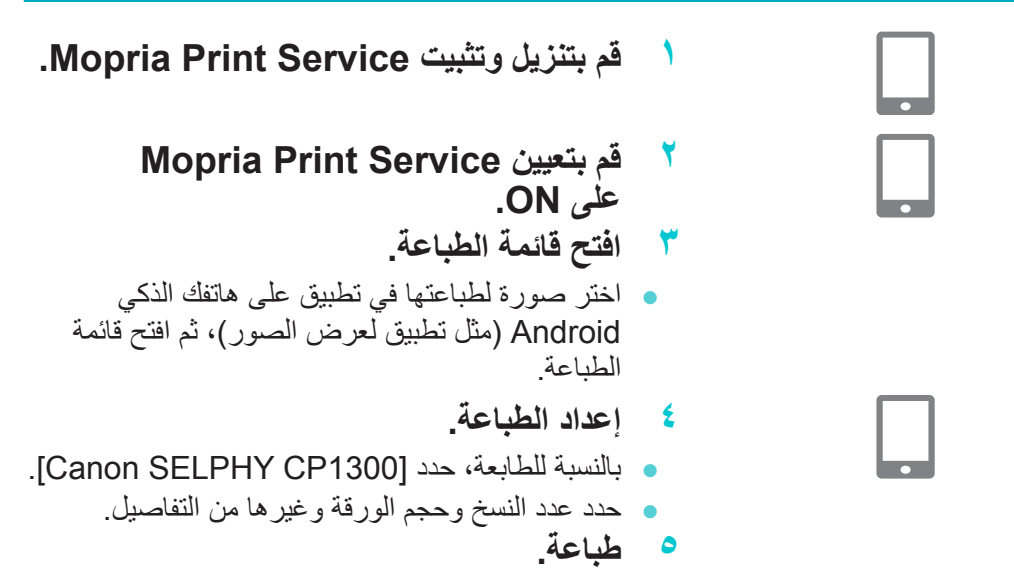

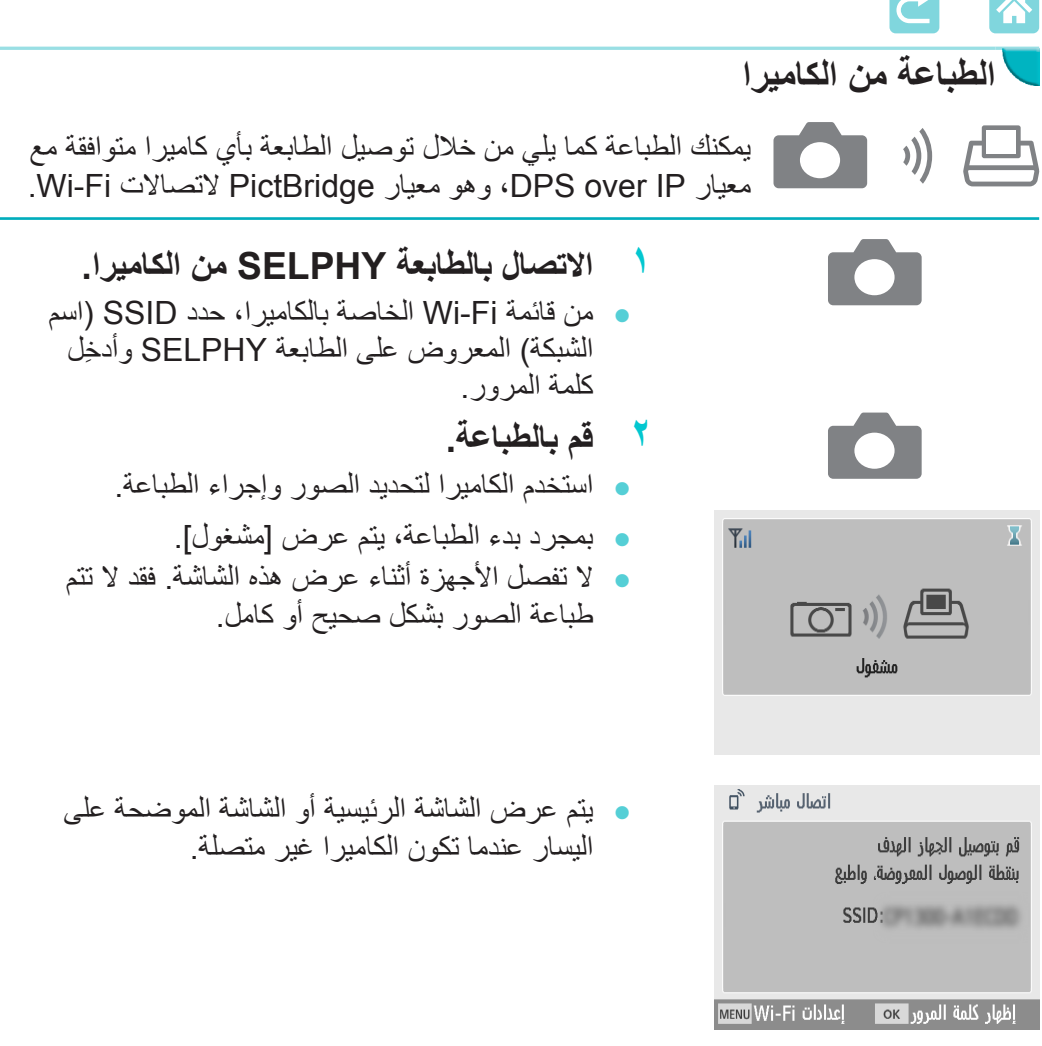

 تأخذ أية إعدادات خاصة بالتاريخ أو التخطيط يتم إجراؤها على الكاميرا األسبقية على إعدادات الطباعة التي يتم إجراؤها في الطابعة SELPHY.

<span id="page-50-0"></span> $\bigotimes$ 

<span id="page-51-1"></span><span id="page-51-0"></span>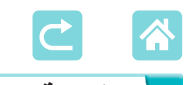

**الطباعة المتتالية**

بمجرد االنتهاء من ضبط الطابعة SELPHY لالتصال المباشر، يتم عرض SSID في الجزء السفلي على اليمين من الشاشة الرئيسية. للطباعة بعد االتصال األول، حدد SSID هذا على هاتفك الذكي أو الكاميرا.

تحقق من كلمة المرور على النحو التالي.

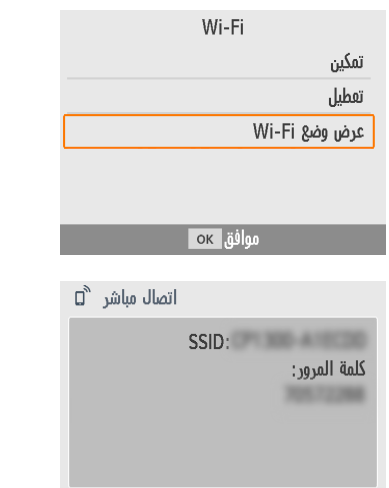

موافق ок

- **1 اضغط على الزر > <.**
- **2 اختر ]عرض وضع Fi-Wi]، ثم اضغط على الزر >**o**>.**

- **3 تحقق من كلمة المرور.**
- $\bullet$  اضغط على الزر <OK> لعرض كلمة المرور.

<span id="page-52-1"></span>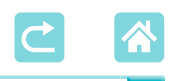

**ميزات Fi-Wi األخرى**

إضافة إلى ضبط إعدادات استقبال الصور وطباعتها عبر Fi-Wi من ]إعدادات Fi-Wi ]على الشاشة ً الرئيسية، يمكنك أيضا التحقق من معلومات الوضع وإعادة تعيين إعدادات Fi-Wi.

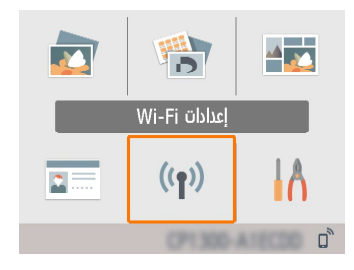

اختر [إعدادات Wi-Fi]، ثم اضغط على الزر <OK>. <sup>z</sup> اختر ميزة لضبطها، ثم اضغط على الزر >o>.

### <span id="page-52-0"></span>**Wi-Fi**

لتعطيل اتصالات Wi-Fi، حدد [تعطيل].

### **تأكيد اإلعدادات**

يمكنك من التحقق من اسم الطابعة وعنوان IP وغيرها من التفاصيل.

**إعدادات أخرى**

- [تعيين اسم الطابعة] يمكنك من إعادة تسمية الطابعة. اضغط على الزر <MENU> للدخول إلى شاشة الإدخال، ثم أدخل اسمًا جديدًا للطابعة (@c 2).
	- حدد [إعدادات 4IPv6/IPv4] ♦ [4Pv4] لإدخال عنوان IP وقناع الشبكة الفر عية يدويًا.
		- <sup>z</sup> حدد ]إعدادات 4IPv6/IPv[ ◄ ]6IPv ]لتمكين أو تعطيل عنوان 6IPv.

 $\textcircled{\small{1}}$  يكون ]6IPv ]غير متوفر عند استخدام االتصال المباشر.

<span id="page-53-0"></span>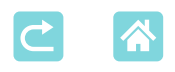

### **إعادة ضبط اإلعدادات**

يمكن إعادة تعيين إعدادات Fi-Wi مثل اسم الطابعة ومعلومات نقطة الوصول وكلمة المرور على النحو التالي.

### **إدخال المعلومات**

عند إدخال اسم طابعة أو كلمة مرور أو معلومات أخرى، اضغط على الزر >n >للدخول إلى شاشة اإلدخال.

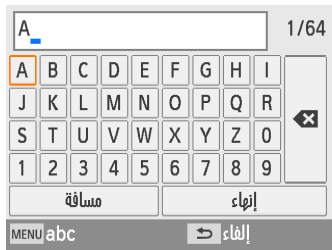

**إدخال المعلومات**

- اضغط على الأزرار <ح><√><لتحديد حرف أو رقم أو رمز، ثم اضغط على الزر >o>. إلدخال مسافة، حدد ]مسافة[ ثم اضغط على الزر >o>. **حذف المعلومات**
	- <sup>z</sup> اضغط على األزرار >r><l><d><u >لتحديد **[»]**)، ثم اضغط على الزر <OK>. **تبديل أوضاع اإلدخال**
		- للتبديل من الحروف الكبيرة إلى الحروف الصغيرة ثم الرموز، اضغط على الزر <MENU> بشكل متكرر. **العودة إلى الشاشة السابقة**
		- لتأكيد الإدخال والعودة إلى الشاشة السابقة، اضغط على الأزرار <<>><< > لتحديد [إنهاء]، ثم اضغط على الزر >o>.
		- z إللغاء اإلدخال والعودة إلى الشاشة السابقة، اضغط على  $k'$ ، < $\Rightarrow$

<span id="page-54-2"></span><span id="page-54-1"></span><span id="page-54-0"></span>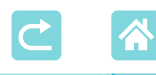

## **الطباعة عبر Fi-Wi من الكمبيوتر**

قبل الطباعة عبر Fi-Wi من الكمبيوتر، يجب أن يتم توصيل الكمبيوتر التي توجد الصور المراد إرسالها عليه بنقطة وصول.

- z قم بإزالة أي بطاقات ذاكرة أو محركات أقراص USB محمولة تم إدخالها.
- z أدخل درج ورق تم تحميله ودرج حبر في الطابعة SELPHY[=](#page-15-0)( 16).
	- يجب أن تدعم نقطة الوصول اتصالات IEEE 802.11b/g (١٧٨).

## **توصيل الطابعة بنقطة الوصول**

تختلف كيفية التوصيل حسب ما إذا كانت نقطة الوصول متوافقة مع WPS[=](#page-54-1)( 55 )أم ال )[=](#page-57-0)58(.

### **نقاط الوصول المتوافقة مع WPS**

- File of  $\overline{\mathbf{M}}$  $\mathbf{A}$ **Wi-Fi** اعدادات ΙA  $((\gamma))$  $2 =$ 
	- Wi-Fi üblid أعدادات الأتصال طرنقة الأتصال عبر شبكة Wi-Fi οκ ,ϊύω
- **1 تحقق من نقطة الوصول.** z تأكد من أن نقطة الوصول قيد التشغيل ومن أنها جاهزة لالتصال.
	- **2 اختر ]إعدادات Fi-Wi]، ثم اضغط على الزر >**o**>.**

**3 اختر ]طريقة االتصال[، ثم اضغط على الزر >**o**>.**

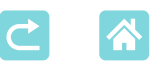

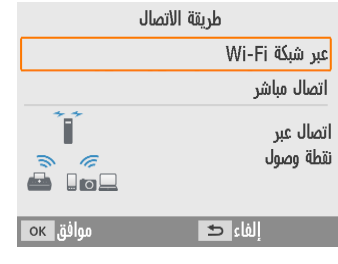

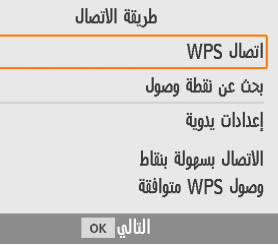

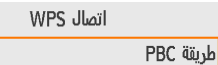

طريقة PIN

اضفط على الزر ينقطة الوصول للأتصال

ok ultil

اضفط مع الاستمرار على زر نقطة الوصول. ثم تابع

التالي ок

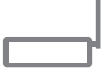

**4 اختر ]عبر شبكة Fi-Wi]، ثم اضغط على الزر >**o**>.**

**5 اختر ]اتصال WPS]، ثم اضغط على الزر >**o**>.**

**6 اختر ]طريقة PBC]، ثم اضغط على الزر >**o**>.**

z تظهر الشاشة الموضحة على اليسار.

- **لبضع ثوان. <sup>7</sup> على نقطة الوصول، اضغط مع االستمرار على زر اتصال WPS ٍ**
- z للحصول على تفاصيل حول كيفية تحديد موقع الزر أو حول المدة الالزمة للضغط عليه، ارجع إلى دليل المستخدم الخاص بنقطة الوصول.

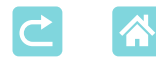

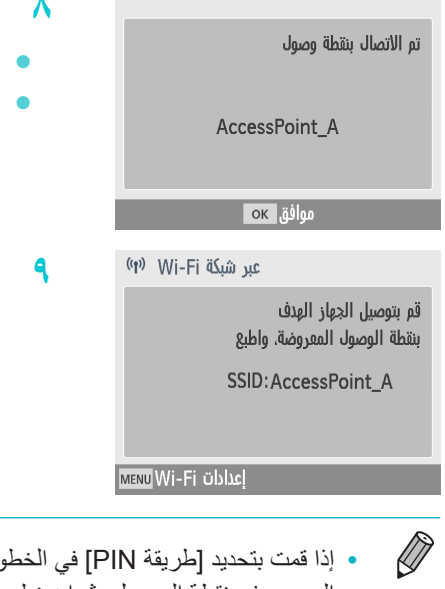

- **8 قم بإنشاء االتصال.** على الطابعة، اضغط على الزر <OK>. اضغط على الزر <OK> عندما تظهر الشاشة الموضحة على اليسار.
	- **9 تحقق من اسم نقطة الوصول.**

 إذا قمت بتحديد ]طريقة PIN ]في الخطوة ،6 فاستخدم الكمبيوتر لتحديد رمز PIN( معروض على الطابعة( الموجود في نقطة الوصول، ثم اضغط على الزر <OK> الموجود في الطابعة، ثم انتقل إلى الخطوة ٨. لالطالع على اإلرشادات حول تكوين رموز PIN، ارجع إلى دليل المستخدم الخاص بنقطة الوصول.

<span id="page-57-0"></span>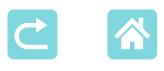

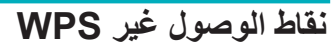

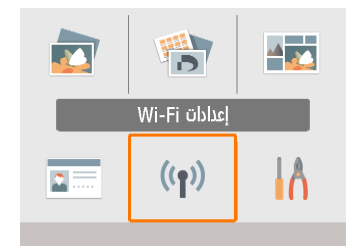

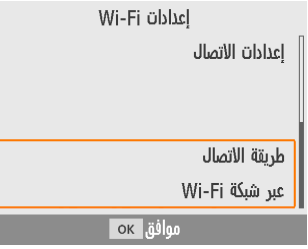

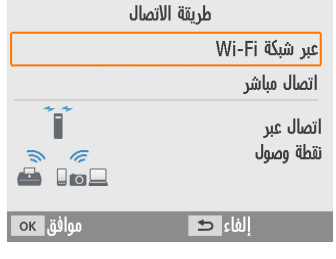

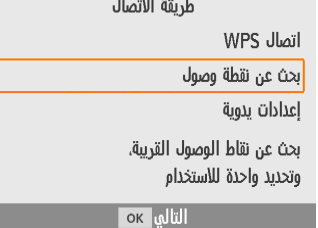

- **1 تحقق من نقطة الوصول.**
- z تأكد من أن نقطة الوصول قيد التشغيل ومن أنها جاهزة لالتصال.
	- **2 اختر ]إعدادات Fi-Wi]، ثم اضغط على الزر >**o**>.**

**3 اختر ]طريقة االتصال[، ثم اضغط على الزر >**o**>.**

**4 اختر ]عبر شبكة Fi-Wi]، ثم اضغط على الزر >**o**>.**

**5 اختر ]بحث عن نقطة وصول[، ثم اضغط على الزر >**o**>.**

<span id="page-58-0"></span>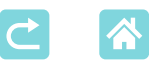

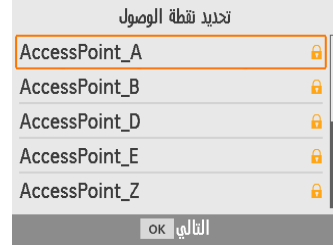

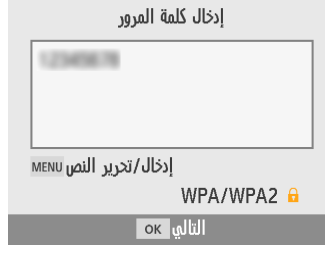

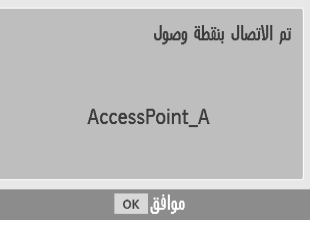

عبر شبكة Wi-Fi (٢٠)

قم بتوصيل الجهاز الهدف بنقطة الوصول المعروضة، واطبع

SSID: AccessPoint A

**MENU Wi-Fi** عدادات

## **6 اختر نقطة وصول، ثم اضغط على الزر >**o**>.**

- **7 ِ أدخل كلمة المرور واضغط على الزر >**o**>.** z اضغط على الزر >n >للدخول إلى شاشة اإلدخال، ِ ثم أدخل كلمة المرور الخاصة بنقطة الوصول المحددة في الخطوة ٦
	- **8 تأكد من أن الطابعة SELPHY ً متصلة حاليا بنقطة الوصول، ثم اضغط على الزر >**o**>.**

### **9 تحقق من اسم نقطة الوصول.**

**طباعة الصور )Windows)**

 $\blacktriangle$ 

 $\vert$ 

يمكنك الطباعة من الكمبيوتر باستخدام برنامج مخصص لتشغيل الطابعة.

- **1 تأكد من أن الطابعة SELPHY متصلة بنقطة الوصول.**
- z تأكد من أن نقطة الوصول محددة في الجزء السفلي على يمين الشاشة الرئيسية، وأن رمز الهوائي ال يتضمن × باللون الأحمر
	- **2 قم بتثبيت برنامج تشغيل الطابعة.**
- z ُيرجى زيارة الموقع التالي، وتنزيل برنامج تشغيل الطابعة 1300CP SELPHY ً ، والنقر نقر ً ا مزدوجا فوقه. http://www.canon.com/icpd/
	- z اتبع اإلرشادات التي تظهر إلكمال التثبيت.
	- z إذا ظهرت نافذة التحكم في حساب المستخدم، فاتبع اإلرشادات التي تظهر على الشاشة.
		- **3 اختر طريقة االتصال.**
- z من شاشة اختيار طريقة االتصال، حدد ]االستخدام مع شبكة لاسلكية] وانقر فوق [التالي].
	- **4 الستكمال عملية التثبيت، اختر الطابعة المراد االتصال بها.**
	- z من شاشة البحث عن الطابعات، حدد الطابعة وانقر فوق [التالي].
- z إذا لم تظهر الطابعة على شاشة البحث عن الطابعات، تحقق من إعدادات شبكة الكمبيوتر ، وإذا كان ذلك ممكنًا، فقم بالتبديل من الشبكة العامة إلى الشبكة الخاصة.
	- z يتم تثبيت برنامج تشغيل الطابعة.

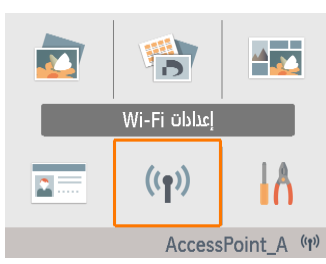

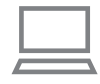

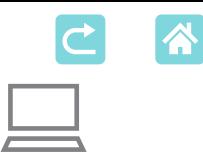

- **5 ادخل إلى مربع حوار الطباعة.**
- z ابدأ تشغيل برنامج الصور الفوتوغرافية وحدد الصور المراد طباعتها، ثم ادخل إلى مربع حوار الطباعة.
- z بالنسبة للطابعة الوجهة، حدد ]SELPHY Canon .ICP1300
	- **6 حدد خيارات الطباعة.**
- z اختر حجم الورق الذي يتناسب مع حجم الورق وأدراج الحبر المستخدمة في الطابعة SELPHY. كذلك، حدد الطباعة المحاطة بحدود أو بال حدود كخيار مع أحجام الورق المدرجة.
	- <sup>z</sup> ُ حدد اتجاه الطباعة وعدد النسخ حسب الحاجة.
		- **7 طباعة.**

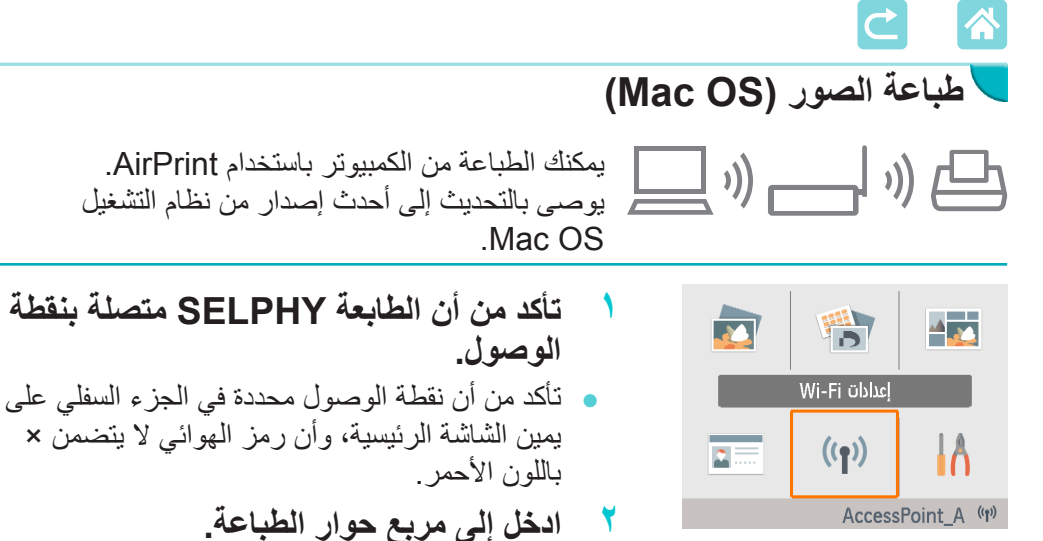

- z ابدأ تشغيل برنامج الصور الفوتوغرافية وحدد الصور المراد طباعتها، ثم ادخل إلى مربع حوار الطباعة.
- z بالنسبة للطابعة الوجهة، حدد ]SELPHY Canon .ICP1300
	- **3 حدد خيارات الطباعة.**

z حدد حجم الورق واالتجاه وعدد النسخ.

<sup>z</sup> ً اختر حجما من أحجام الورق هذه.

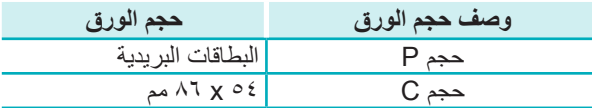

إذا لم تكن هذه الأحجام متاحة، فحدد [إدارة أحجام مخصصة] كحجم للورقة وأدخل الأحجام يدويًا.

- <span id="page-61-0"></span>**4 طباعة.**
- انقر فوق [طباعة] للطباعة.

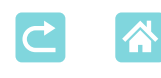

 $\bigotimes$ 

### إذا لم تكن الطابعة "1300CP SELPHY Canon "متاحة كطابعة في OS Mac، فقم بإضافة الطابعة SELPHY إلى الكمبيوتر كما يلي.

- **۱** من ]تفضيالت النظام[، افتح ]الطابعات والماسحات الضوئية[ أو ]طباعة ومسح ضوئي[.
	- **۲** انقر فوق ]+[ أسفل القائمة.
	- **۳** حدد "1300CP SELPHY Canon".
- المصادقة مطلوبة حتى يمكن عرض صفحة الويب الخاصة بالطابعة من شاشات إعدادات الطابعة في نظام التشغيل OS Mac ِّ . سجل الدخول بإدخال االسم ADMIN وكلمة المرور canon. إذا قمت بتغيير كلمة المرور ولا يمكنك تذكرها، فاستخدم [إعادة ضبط الإعدادات] في [إعدادات [Wi-Fi] أو ]إعادة الكل إلى االفتراضي[ في ]ضبط[ على الطابعة SELPHY الستعادة كلمة المرور االفتراضية.

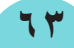

<span id="page-63-0"></span>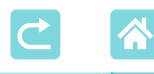

## **الطباعة عبر USB من الكمبيوتر**

يمكنك الطباعة من الكمبيوتر عن طريق توصيل الطابعة SELPHY بالكمبيوتر باستخدام كابل USB متاح تجار يًا.

- z قم بإعداد هذا النوع من كابالت USB.
	- 2.5 متر أو أقل
- طرف الطابعة SELPHY: B-Mini
- z قم بإزالة أي بطاقات ذاكرة أو محركات أقراص USB محمولة تم إدخالها.
- z أدخل درج ورق تم تحميله ودرج حبر في الطابعة SELPHY[=](#page-15-0)( 16).

## **طباعة الصور )Windows)**

**1 قم بتثبيت برنامج تشغيل الطابعة.**

- z ُيرجى زيارة الموقع التالي، وتنزيل برنامج تشغيل الطابعة 1300CP SELPHY ً ، والنقر نقر ً ا مزدوجا فوقه. http://www.canon.com/icpd/
	- اتبع الإرشادات التي تظهر لإكمال التثبيت.
	- z إذا ظهرت نافذة التحكم في حساب المستخدم، فاتبع اإلرشادات التي تظهر على الشاشة.
		- **2 اختر طريقة االتصال.**
	- z من شاشة اختيار طريقة االتصال، حدد ]االستخدام مع اتصال USB ]وانقر فوق ]التالي[.
		- **3 عند ظهور الشاشة الموضحة على اليسار، قم بتوصيل الطابعة بالكمبيوتر.**
			- z تأكد من إيقاف تشغيل الطابعة SELPHY.

<span id="page-63-1"></span>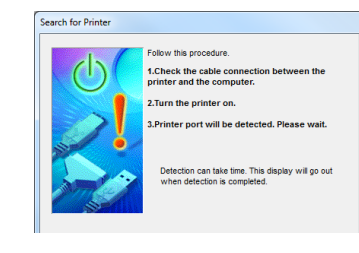

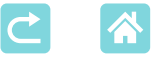

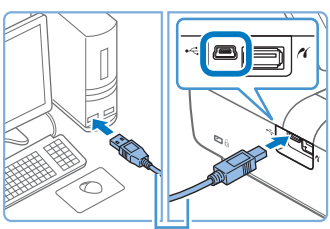

كابل USB ُ ، يباع بشكل منفصل

- z استخدم كابل USB لتوصيل الطابعة SELPHY بالكمبيوتر.
- **4 قم بتشغيل الطابعة الستكمال عملية التثبيت.**
- <sup>z</sup> اضغط على الزر >q >لتشغيل الطابعة SELPHY.
	- z يتم تثبيت برنامج تشغيل الطابعة.
	- **5 ادخل إلى مربع حوار الطباعة.**
	- z ابدأ تشغيل برنامج الصور الفوتوغرافية وحدد الصور المراد طباعتها، ثم ادخل إلى مربع حوار الطباعة.
	- z بالنسبة للطابعة الوجهة، حدد ]SELPHY Canon 1300CP].
		- **6 حدد خيارات الطباعة.**
- z اختر حجم الورق الذي يتناسب مع حجم الورق وأدراج الحبر المستخدمة في الطابعة SELPHY. كذلك، حدد الطباعة المحاطة بحدود أو بال حدود كخيار مع أحجام الورق المدرجة.
	- <sup>z</sup> ُ حدد اتجاه الطباعة وعدد النسخ حسب الحاجة. **7 طباعة.**
- $\left( \mathbf{\Gamma}\right)$  تجنب وضع السكون أو وضع االستعداد على الكمبيوتر الخاص بك أثناء اتصال الطابعة SELPHY عبر USB. فإذا دخل الكمبيوتر في وضع السكون أثناء توصيل الطابعة SELPHY عبر كابل USB، فقم بتنشيط الكمبيوتر دون فصل كابل USB. وإذا فشل االسترداد، فأعد تشغيل جهاز الكمبيوتر.

<span id="page-65-0"></span>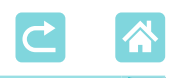

# **طباعة الصور )OS Mac)**

يمكنك الطباعة من الكمبيوتر باستخدام AirPrint. يوصى بالتحديث إلى أحدث إصدار من نظام التشغيل OS Mac.

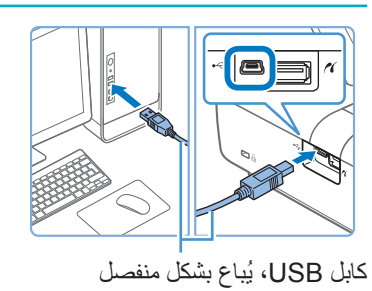

- **1 قم بتوصيل الطابعة SELPHY بالكمبيوتر باستخدام كابل USB.**
	- **2 ادخل إلى مربع حوار الطباعة.**
- z ابدأ تشغيل برنامج الصور الفوتوغرافية وحدد الصور المراد طباعتها، ثم ادخل إلى مربع حوار الطباعة.
- z بالنسبة للطابعة الوجهة، حدد ]SELPHY Canon .ICP1300
	- **3 حدد خيارات الطباعة.**
	- حدد حجم الورق والاتجاه وعدد النسخ.
		- <sup>z</sup> ً اختر حجما من أحجام الورق هذه.

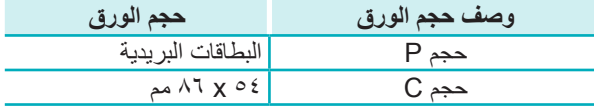

إذا لم تكن هذه الأحجام متاحة، فحدد [إدار ة أحجام مخصصة] كحجم لُّلورقة وأدخِل الأحجام يدويًا. **4 طباعة.**

و انقر فوق [طباعة] للطباعة.

 $(\Gamma$  تجنب وضع السكون أو وضع االستعداد على الكمبيوتر الخاص بك أثناء اتصال الطابعة SELPHY عبر USB. فإذا دخل الكمبيوتر في وضع السكون أثناء توصيل الطابعة SELPHY عبر كابل USB، فقم بتنشيط الكمبيوتر دون فصل كابل USB. وإذا فشل االسترداد، فأعد تشغيل جهاز الكمبيوتر.

<span id="page-66-0"></span>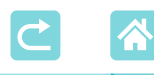

## **الطباعة عبر USB من الكاميرا**

من خالل التوصيل بكاميرا متوافقة مع معيار PictBridge( USB)، يمكنك اختيار الصور باستخدام الكاميرا والطباعة.

- z قم بإعداد هذا النوع من كابالت USB. ً - كابل متاح تجاريا بطول 2.5 متر أو أقصر - طرف الطابعة SELPHY: النوع A
- z قم بإزالة أي بطاقات ذاكرة أو محركات أقراص USB محمولة تم إدخالها.
- z أدخل درج ورق تم تحميله ودرج حبر في الطابعة SELPHY[=](#page-15-0)( 16).

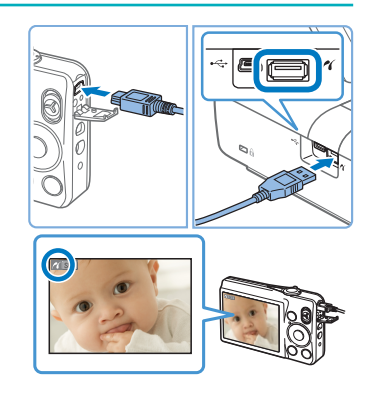

- **1 قم بتوصيل الطابعة SELPHY بالكاميرا باستخدام كابل USB.**
- **2 قم بتشغيل الطابعة SELPHY ثم تشغيل الكاميرا، وادخل وضع التشغيل.**
	- ستعرض بعض الكامير ات الر مز ...
- **3 على الكاميرا، اختر الصور وقم بالتجهيز للطباعة.**
	- z استخدم الكاميرا لبدء الطباعة.
	- z بعد الطباعة، قم بإيقاف تشغيل الطابعة SELPHY والكاميرا ثم افصل الكابل.

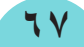

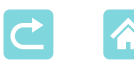

**استكشاف األخطاء وإصالحها**

### **الطاقة**

### **يتعذر تشغيل الطابعة SELPHY**

- تأكد من أن سلك التيار الكهربي قد تم توصيله وأنه متصل بالتيار الكهربي بشكل صحيح (۞ · ٢).
	- اضغط مع الاستمرار على الزر <**d)** حتى تظهر شاشة بدء التشغيل (۞. ٢).
		- عند استخدام مجموعة البطارية، تأكد من أنه تم شحنها وإدخالها بشكل صحيح.

**الشاشة**

### **ال يتم عرض شاشة عرض الصورة**

 عند ظهور شاشة "إعدادات صورة الهوية"، اضغط على الزر > < لعرض الشاشة الرئيسية، واضغط على الزرين <√>< لاختيار [التحديد والطباعة]، ثم اضغط على الزر <√OK>.

**الطباعة**

#### **تتعذر الطباعة**

- تأكد من أنه تم تشغيل الطابعة SELPHY[=](#page-19-0)( 20).
- تأكد من أنه تم تحميل أدراج الورق والحبر بشكل صحيح )[=](#page-15-0),16 [=](#page-16-0)17(.
	- تأكد من عدم ارتخاء ورق توزيع الحبر )[=](#page-15-1)16(.
- ً تأكد من أنك تستخدم الورق المصمم خصيصا للطابعة SELPHY[=](#page-2-1)( 3).
	- استبدل درج الحبر وأعد ملء درج الورق حسب الحاجة )[=](#page-23-0)24(.
- تأكد من استخدام المجموعة الصحيحة من الورق ودرج الورق ودرج الحبر )[=](#page-15-0)16(.

### **يتعذر عرض أو طباعة الصور الموجودة على بطاقات الذاكرة أو محركات أقراص USB المحمولة**

- تأكد من أنه تم إدخال بطاقة الذاكرة بالكامل في الفتحة الصحيحة بحيث يكون الملصق متجهًا لأعلى (1157 و7۲).
	- تأكد من أنه تم إدخال محرك أقراص USB المحمول بالكامل بحيث يكون جانبه الأيمن متجهًا لأعلى ([175).
		- تأكد من أن تنسيق الصورة مدعوم )[=](#page-21-2)22(.
- تأكد في حالة إدخال بطاقة ذاكرة تتطلب استخدام محول أنه لم يتم إدخال البطاقة دون المحول الخاص بها (إِلَى¶ ٢٢).

**68**

 تحقق من التنسيقات المدعومة لمحركات فالش USB[=](#page-77-1)( 78).

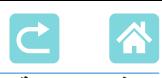

### **تتعذر الطباعة من الكاميرا**

- تأكد من أن الكاميرا تدعم معيار PictBridge[=](#page-50-0)( ,51= [67](#page-66-0)).
- عند الطباعة عبر كابل USB، تأكد من أنه تم توصيل الطابعة SELPHY ً مباشرة بالكاميرا باستخدام كابل USB  $(\mathbb{T} \vee \Box)$
- ٍ تأكد من أن بطاريات الكاميرا بها مستوى كاف من الشحن. وفي حالة نفاد طاقة البطاريات، استبدلها ببطاريات أخرى مشحونة بالكامل أو بطاريات جديدة.
	- قم بإزالة أي بطاقات ذاكرة أو محركات فالش USB من الطابعة SELPHY.

### **تتعذر الطباعة من جهاز كمبيوتر**

- تأكد من أنه تم تثبيت برنامج تشغيل الطابعة بشكل صحيح )[=](#page-63-0)64(.
- قم بإزالة أي بطاقات ذاكرة أو محركات أقراص USB محمولة تم إدخالها.
- عند الطباعة عبر Fi-Wi، تأكد من أنه تم توصيل كل من الطابعة SELPHY والكمبيوتر بشكل صحيح بنقطة الوصول  $(00)$ 
	- عند الطباعة عبر كابل USB، تأكد من أنه تم توصيل الطابعة SELPHY ً مباشرة بجهاز الكمبيوتر عبر كابل USB )[=](#page-63-1)64(. قد ال تعمل الطابعة على نحو صحيح إذا تم توصيلها بجهاز الكمبيوتر عبر لوحة وصل USB.
- نظام التشغيل Windows: تأكد من أن الطابعة ليست في وضع عدم االتصال. وإذا كان الوضع كذلك، فانقر بزر الماوس األيمن فوق رمز الطابعة واجعل الطابعة تدخل في وضع االتصال.
- نظام التشغيل OS Mac: تأكد من أنك قمت بإضافة الطابعة SELPHY إلى قائمة الطابعات )[=](#page-61-0)62 [و66\(](#page-65-0). إذا لم تكن مدرجة، فقم بإضافة الطابعة SELPHY إلى الكمبيوتر كما يلي.
	- .1 من ]تفضيالت النظام[، افتح ]الطابعات والماسحات الضوئية[ أو ]طباعة ومسح ضوئي[.
		- .2 انقر فوق ]+[ أسفل القائمة.
		- .3 حدد "1300CP SELPHY Canon".

### **ال يوجد تاريخ أو رقم ملف عند الطباعة من بطاقات الذاكرة أو محركات فالش USB**

- تأكد من أنه تم إعداد الطابعة SELPHY بحيث تقوم بطباعة التاريخ أو رقم الملف )[=](#page-42-0)43(. الحظ أن اإلعدادات غير النشطة في شاشة ]إعدادات الطباعة[ غير متاحة. الحظ أنه في طباعة DPOF، يتم تكوين طباعة التاريخ أو رقم الملف على الكاميرا.
	- **ال يوجد تاريخ أو رقم الملف عند الطباعة من الكاميرات**
- تأكد من أنه تم تمكين إضافة التاريخ أو رقم الملف على الكاميرا. الحظ أنه في اإلعدادات القياسية للكاميرا، يتم استخدام إعداد التاريخ أو رقم الملف الموجود على الطابعة SELPHY.

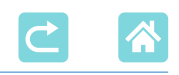

#### **جودة الطباعة رديئة**

- تأكد من أن ورق توزيع الحبر والورق خاليان من األتربة أو الغبار.
- تأكد من أن الجزء الداخلي للطابعة SELPHY خاليًا من الأتربة (السك).
	- تأكد من عدم تشكل أي تكاثف على الطابعة SELPHY[=](#page-79-0)( 80).
- تأكد من أن الطابعة SELPHY بعيدة عن مصادر الموجات المغناطيسية الكهربية أو الحقول المغناطيسية القوية.

#### **األلوان المطبوعة ال تتطابق مع األلوان الظاهرة**

 ً تنتج الطابعات وأجهزة العرض اللون بطرق مختلفة. قد تظهر األلوان بشكل مختلف أيض ً ا، وذلك تبعا للكثافة ودرجة حرارة ً اللون الخاصة باإلضاءة في بيئة عرض الشاشة، وكذلك تبعا لمعايرة ألوان الشاشة.

#### **يتم طباعة الصور الفردية مصغرة في وضع تخطيط واحد فقط**

 قم بتغيير إعدادات ]تخطيط الصفحة[ )[=](#page-40-0)41(. عند تحديد تخطيط في ]تخطيط الصفحة[ غير ]1 للورقة[، فإنه تتم طباعة الصور الفردية في وضع تخطيط واحد لكل ورقة إذا قمت بالطباعة من الكاميرا أو جهاز آخر يمكنه إرسال صورة واحدة فقط في المرة.

#### **ً ً تستغرق الطباعة وقتا طويال**

- ستقوم الطابعة SELPHY ً بإيقاف الطباعة مؤقتا إذا تجاوزت درجة حرارة معينة، ولكن هذا ال يدل على حدوث مشكلة. انتظر حتى تبرد الطابعة. أثناء الطباعة المستمرة، في البيئات الحارة، أو إذا أصبح الجزء الداخلي للطابعة ساخنًا بسبب انسداد فتحة التهوية الخلفية (١٢۩٦)، فقد تقوم الطابعة SELPHY بإيقاف الطباعة مؤقتًا مما يتسبب في أن تستغرق عملية الطباعة وقتًا أطول.
- ً قد تستغرق الطباعة بعض الوقت، اعتمادا على بيئة الطباعة. إذا كان األمر كذلك، فجرب الطباعة بطريقة مختلفة من بطاقة ذاكرة أو عبر Fi-Wi أو عبر USB.

#### **يتعذر إلغاء الطباعة**

 ال يمكن إلغاء الطباعة قيد التقدم من الطابعة SELPHY ً ، سواء من هاتف ذكي أم كاميرا أو كمبيوتر، باستخدام الزر <ك>. استخدم الجهاز الذي تقوم بالطباعة منه لإلغاء الطباعة.

## **الورق**

**الورق ال يتناسب مع الدرج**  تأكد من أن الورق بنفس الحجم الموضح على درج الورق )[=](#page-2-2)3(.

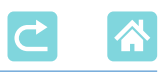

**حدوث مشكالت في تغذية الورق أو مشكالت انحشار متكررة**

- تأكد من أنه تم إدخال أدراج الورق والحبر بشكل صحيح )[=](#page-15-1)16 [و17\(](#page-16-0).
	- تأكد من أنه ال يوجد أقل من 19 ورقة في الدرج.
	- تأكد من أنه لم يتم تراكم 19 نسخة مطبوعة أو أكثر على درج الورق.
- ً تأكد من أنك تستخدم الورق المصمم خصيصا للطابعة SELPHY[=](#page-2-1)( 3).

**تتعذر طباعة الكمية الصحيحة )الورق غير المستعمل المتبقي بعد نفاد الحبر(**

ً  . قد يظل بعض الورق المستعمل إذا نفد الحبر أوال

#### **حاالت انحشار الورق**

 في حالة بروز الورق من فتحة إخراج الورق األمامية أو الخلفية )[=](#page-11-1)12(، فاسحبه للخارج برفق. إذا تعذر عليك إزالة ً الورق من خالل سحبه للخارج برفق، فال تسحبه أبدا بالقوة. قم بإيقاف تشغيل الطابعة، ثم أعد تشغيلها مرة أخرى. كرر ذلك حتى يتم إخراج الورق. إذا قمت عن غير قصد بفصل الطابعة عن التيار الكهربي أثناء الطباعة، فأعد تشغيلها ثم انتظر حتى يتم إخراج الورق. إذا انحشر الورق وتعذر إخراجه، فاتصل ببائع التجزئة الذي تتعامل معه أو مكتب دعم العمالء. ال تحاول إزالة الورق المحشور بالقوة، وإال فقد تتلف الطابعة.

### **Wi-Fi**

ال تستخدم الطابعة بالقرب من مصادر تداخل إشارة Fi-Wi، مثل أفران الميكروويف أو أجهزة Bluetooth أو غيرها من األجهزة التي تعمل في نطاق 2.4 جيجاهرتز.

- **ال يتم عرض SSID( اسم الشبكة( الخاص بالطابعة عند االتصال بكاميرا أو هاتف ذكي**
	- كطريقة االتصال، اختر ]اتصال مباشر[ )[=](#page-46-0)،47 [52\(](#page-51-0).
	- أبق الطابعة بالقرب من الكاميرا أو الهاتف الذكي، بدون وجود أشياء بينهما.

### **ال يتم عرض نقطة الوصول على الطابعة يتعذر اتصال الطابعة بنقطة الوصول**

- كطريقة االتصال، اختر ]عبر شبكة Fi-Wi[=](#page-54-2)( ]55).
- تأكد من أن نقطة الوصول قيد التشغيل ومن أنها جاهزة لالتصال. لالطالع على إرشادات حول كيفية التحقق، ارجع إلى دليل المستخدم الخاص بنقطة الوصول.
	- إذا كان هناك الكثير من نقاط الوصول وكانت نقطة الوصول المطلوبة غير مدرجة، فقم بالتوصيل باستخدام WPS ([[[00] أو بتحديد [إعدادات يدوية] عند الاتصال عبر نقطة وصول ([[[04].

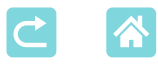

- أبق الطابعة بالقرب من نقطة الوصول، بدون وجود أشياء بينهما.
	- ً تأكد من أن كلمة المرور صحيحة، ثم حاول االتصال مجددا.
- تأكد من أن قناة نقطة الوصول بين 1 ١١ <sub>.</sub> يوصى بتحديد قناة يدويًا في هذا النطاق، بدلاً من التعيين التلقائي للقناة<sub>.</sub> لالطالع على إرشادات حول التحقق من اإلعدادات أو ضبطها، ارجع إلى دليل المستخدم الخاص بنقطة الوصول.
- إذا كانت نقطة الوصول تقوم بتصفية االتصال حسب عناوين IP أو MAC، فمن على نقطة الوصول، قم بتسجيل معلومات الطابعة التي تظهر عند التحقق من الإعدادات ([[0]°C). لالطالع على إرشادات حول التحقق من اإلعدادات أو ضبطها، ارجع إلى دليل المستخدم الخاص بنقطة الوصول.
	- في شبكات WEP بدون DHCP، قم بتعيين عنوان IP ً يدويا )[=](#page-52-1)53(.

#### **يتعذر االتصال عبر Fi-Wi**

- جرب إعادة تشغيل الطابعة SELPHY. إذا تعذر إنشاء اتصال بالرغم من ذلك، فتحقق من إعدادات نقطة الوصول أو الجهاز اآلخر الخاص باتصال Fi-Wi.
- إذا كان لا يمكن الاتصال عبر اتصال WPS، فجر ب الاتصال باستخدام [بحث عن نقطة وصول] ( [□△△) أو بتحديد [إعدادات يدوية] عند الاتصال عبر نقطة وصول ([[\0^).

### **يمكن االتصال بنقطة الوصول، ولكن تتعذر الطباعة**

- قم بإزالة أي بطاقات ذاكرة أو محركات أقراص USB محمولة تم إدخالها.
- ال تكون الطباعة ممكنة عندما تكون الطابعة تقوم بطباعة مهمة بالفعل من جهاز آخر، أو عندما تكون الطابعة متصلة بكاميرا.
- تأكد من اتصال الكاميرا أو الهاتف الذكي أو الكمبيوتر الذي تقوم بالطباعة منه بنفس نقطة الوصول المتصلة بها الطابعة SELPHY.
	- تحقق من كلمة المرور الخاصة بنقطة الوصول ثم حاول الاتصال مجددًا ([∏01).
- إذا ظهرت رسالة بعد إدخال كلمة المرور الصحيحة والضغط على الزر >o[=](#page-58-0)( >59)، فتأكد من تمكين وظائف خادم DHCP في نقطة الوصول، وتأكد من أن إعدادات االتصال في الطابعة SELPHY مثل عنوان IP صحيحة  $($ ° $\mathbb{C}$ )
	- تحقق من إعدادات نقطة الوصول للتأكد من أنه تم السماح بالاتصالات بين الأجهز ة.

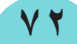
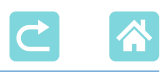

### **،ً أو يتم فقد اتصال Fi-Wi ً الطباعة تستغرق وقتا طويال**

- ال تستخدم الطابعة بالقرب من مصادر تداخل إشارة Fi-Wi، مثل أفران الميكروويف أو أجهزة Bluetooth أو غيرها من األجهزة التي تعمل في نطاق 2.4 جيجاهرتز. لاحظ أنه حتى عند عرض [``[] أو [((°))]، فإن عملية إرسال الصورة قد تستغرق بعض الوقت.
- في حالة االتصاالت المباشرة )[=](#page-47-0)،48 [51](#page-50-0)(، أبق الطابعة بالقرب من الكاميرا أو الهاتف الذكي، بدون وجود أشياء بينهما.
	- في حالة االتصاالت عبر نقطة وصول )[=](#page-54-0)55(، أبق الطابعة بالقرب من نقطة الوصول، بدون وجود أشياء بينهما.

#### **يتعذر االتصال عبر Fi-Wi من الكمبيوتر**

- تأكد من تثبيت برنامج تشغيل الطابعة بشكل صحيح في نظام التشغيل Windows.
	- في نظام التشغيل Windows، قم بتمكين ]اكتشاف الشبكة[.
- في نظام التشغيل Mac OS، قم بإضبافة الطابعة SELPHY كطابعة على الكمبيوتر (17∏7).

#### **يتم عرض رسالة عند توصيل كاميرا أو هاتف ذكي**

 يمكن توصيل حتى 8 أجهزة مرة واحدة باستخدام ]اتصال مباشر[، ويمكن تخصيص عناوين IP ً لما يصل إلى 32 جهازا. ستؤدي محاولة توصيل أكثر من 8 أجهزة إلى عرض رسالة. في هذه الحالة، استخدم أحد األجهزة المتصلة لقطع االتصال من الطابعة، ثم اضغط على الزر <OK >الموجود في الطابعة لمسح الرسالة، ثم استخدم الجهاز الخاص بالاتصال الجديد للتوصيل بالطابعة. إذا لم يكن قطع الاتصال ممكنًا باستخدام جهاز متصل، فقم بإيقاف تشغيل الطابعة لفترة وجيزة لقطع اتصال كل الأجهزة، ثم قم بتشغيل الطابعة مرة أخرى.

**رسائل الخطأ**

تشير رسائل الخطأ إلى وجود مشكالت في الطابعة SELPHY. وعند ظهور رسالة خطأ تتضمن تلميحات لاستكشاف الأخطاء وإصلاحها، اتبع الإرشادات. في حالة ظهور رسالة خطأ واحدة فقط، اتبع الاقتر احات الموضحة في "استكشاف الأخطاء وإصلاحها" ([[1٨٢). في حالة استمرار المشكلة، اتصل بمكتب دعم العمالء.

- $\oslash$
- إذا حدثت مشكلة أثناء توصيل الطابعة SELPHY ً بجهاز آخر، فقد يعرض هذا الجهاز اآلخر أيضا رسالة خطأ. تحقق من كل من الطابعة SELPHY والجهاز.

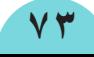

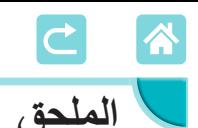

# **الطباعة دون استخدام منفذ التيار الكهربي**

للطباعة في مكان لا يتوفر به منفذ للتيار الكهربي، استخدم مجموعة البطارية NB-CP2LH (تُباع بشكل منفصل) وعندما تكون مشحونة بالكامل، يمكن طباعة ما يصل إلى ٤٤ ورقة\* بحجم البطاقة البر بدية. \*ًوفقا الختبارات Canon ً . وقد يختلف ذلك تبعا لظروف الطباعة.

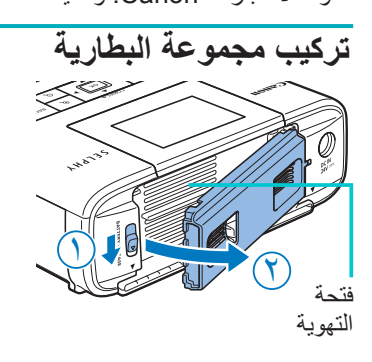

**1 قم بإزالة غطاء تركيب مجموعة البطارية.** <sup>z</sup> أثناء الضغط على المفتاح في اتجاه السهم ) **۱** (، اسحب الغطاء ) **۲** ( إلزالته.

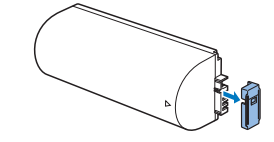

**2 قم بإزالة الغطاء الطرفي للبطارية.**

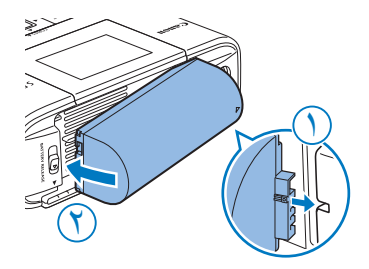

**3 قم بإدخال مجموعة البطارية.** <sup>z</sup> قم بتحريك نهاية طرف التوصيل في اتجاه السهم ) **۱** ( وأدخل الطرف الآخر (<sub>C</sub>) حتى تسمع صوتًا يدل على استقرار ها في مكانها.

 $\bigotimes$ 

- مجموعة البطارية طراز NB-CP2L (تُباع بشكل منفصل) مدعومة أيضًا. عندما تكون مشحونة بالكامل، يمكن طباعة ما يصل إلى 36 ورقة\* بحجم البطاقة البريدية.
	- \*ًوفقا الختبارات Canon ً . وقد يختلف ذلك تبعا لظروف الطباعة.

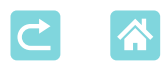

 $\overline{\mathscr{D}}$ 

### **شحن مجموعة البطارية قبل االستخدام**

- z بمجرد توصيل الطابعة SELPHY بالتيار الكهربي )[=](#page-19-0)20(، يبدأ الشحن ويومض ] [ على الشاشة.
	- بعد الانتهاء من الشحن في غضون أربع ساعات تقريبًا (في درجة حرارة الغرفة)، لا يتم عرض ] [ بعد ذلك.
	- يمكن استخدام الطابعة SELPHY حتى أثناء وميض [[ ♦ ]] من خلال تشغيلها (11. ٢٠). ومع ذلك، يتوقف الشحن. عند إيقاف تشغيل الطابعة SELPHY، يومض ] [ مرة أخرى ويتم استئناف الشحن.
		- لالطالع على االحتياطات المتعلقة بالبطارية، يرجى الرجوع إلى دليل مستخدم البطارية.
		- عند ظهور ] [، قبل الشحن، تأكد من وجود الطابعة SELPHY في بيئة تتوافق حرارتها مع درجة الحرارة المحددة للتشغيل (١٧٨)، ومن أنه تم ضبطها على درجة الحرارة المحيطة.
- عند ظهور ¶ [ باللون الأحمر ، فهذا يعني أن البطارية وصلت إلى نهاية عمرها الافتراضي. اشتر بطارية جديدة.
	- [ ▼ ] ] يمكن مسح الشاشة بالضغط باستمرار على أي زر بخلاف زر <(d)> لمدة ٣ ثوان على الأقل. يتم عرض ] [ لمدة 10 ثوان إذا قمت بالضغط على أي زر بخالف >q >أثناء إيقاف تشغيل الشاشة وشحن البطارية.

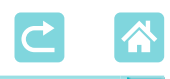

## **ُ تخزين النسخ المطبوعة**

• لإزالة أي ورق زائد من حواف أي نسخة مطبوعة، اطوِ الورق بطول<br>• الزيالة أي ورق زيد ال الثقوب ثم قم بتمزيق الحواف.

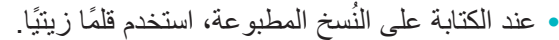

- ُ لتجنب تشوه األلوان، ال تقم بتخزين أي نسخ مطبوعة في أماكن تتجاوز درجة حرارتها ٤٠ درجة مئوية أو في الأماكن الرطبة أو المتربة أو تحت أشعة الشمس المباشرة.
- كذلك، تجنب القيام باإلجراءات التالية، التي قد تتسبب في تشوه األلوان أو بهتانها أو تلطخها: لصق شريط على السطح المطبوع أو السماح بمالمسة السطح المطبوع للفينيل أو البالستيك أو وضع كحول أو مذيبات متطايرة على السطح المطبوع أو الضغط بقوة على السطح المطبوع في مقابل أي أسطح أخرى أو أجسام أخرى لفترات ممتدة.
	- عند تخزين النُسخ المطبوعة داخل ألبوم، فاختر ألبومًا مزودًا بأغطية مصنوعة من مادة النايلون أو البوليبروبيلين أو السيلوفان للصور.
	- ً قد تتغير األلوان بمرور الوقت أو وفقا لظروف التخزين. ولكن ال تتحمل Canon المسؤولية عن حدوث أي تشوه في الألوان.

## **بعد الطباعة**

- **۱** قم بإيقاف تشغيل الطابعة SELPHY[=](#page-19-0)( 20)، ثم قم بإزالة أي بطاقات ذاكرة أو محركات أقراص USB محمولة.
	- **۲** قم بخفض الشاشة لتخزين الطابعة.
	- **۳** افصل سلك التيار الكهربي من منفذ التيار الكهربي وافصل قابس المحول من الطابعة SELPHY.
	- ً إذا كان محول التيار الكهربي صغير الحجم ال يزال ساخنا، فانتظر حتى يبرد قبل حفظه في مكانه.
	- **٤** ٍ أخرج درج الورق وأغلق غطاء تجويف درج الورق. اترك أي ورق متبق في الدرج، ثم قم بتخزين الدرج في مكان مظلم وبارد وجاف بعيدًا عن الأتربة.
		- اترك درج الحبر داخل الطابعة SELPHY.
- قم بتخزين الطابعة SELPHY ٍ على سطح مستو  ً بعيدا عن ضوء الشمس واألتربة. فقد يتسبب دخول أي أتربة إلى الطابعة SELPHY في ظهور أشرطة بيضاء على الصور الفوتوغرافية أو يؤدي إلى تلف الطابعة.
	- $\left( \Gamma \right)$  ً قم بتخزين أي أدراج حبر زائدة في عبوتها األصلية أو في حقيبة بعيدا عن ضوء الشمس واألتربة.
- ً قم بتخزين أي ورق غير مستعمل أو أدراج حبر غير مستعملة في عبواتها مع االحتفاظ بتلك العبوات مغلقة بعيدا عن ضوء الشمس.

**76**

**المواصفات**

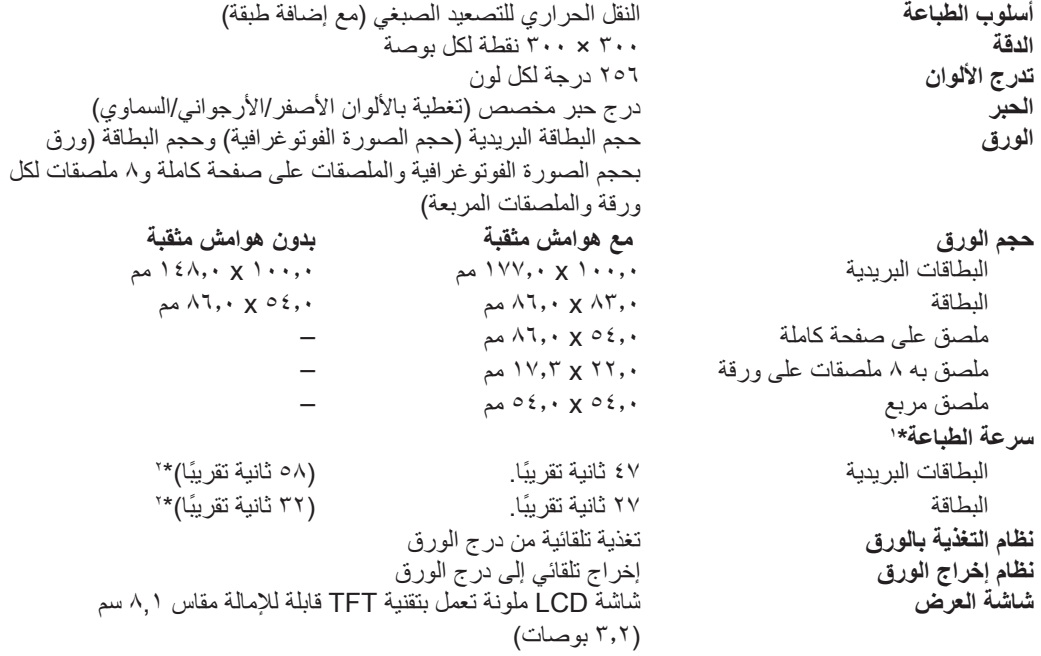

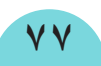

<span id="page-77-0"></span>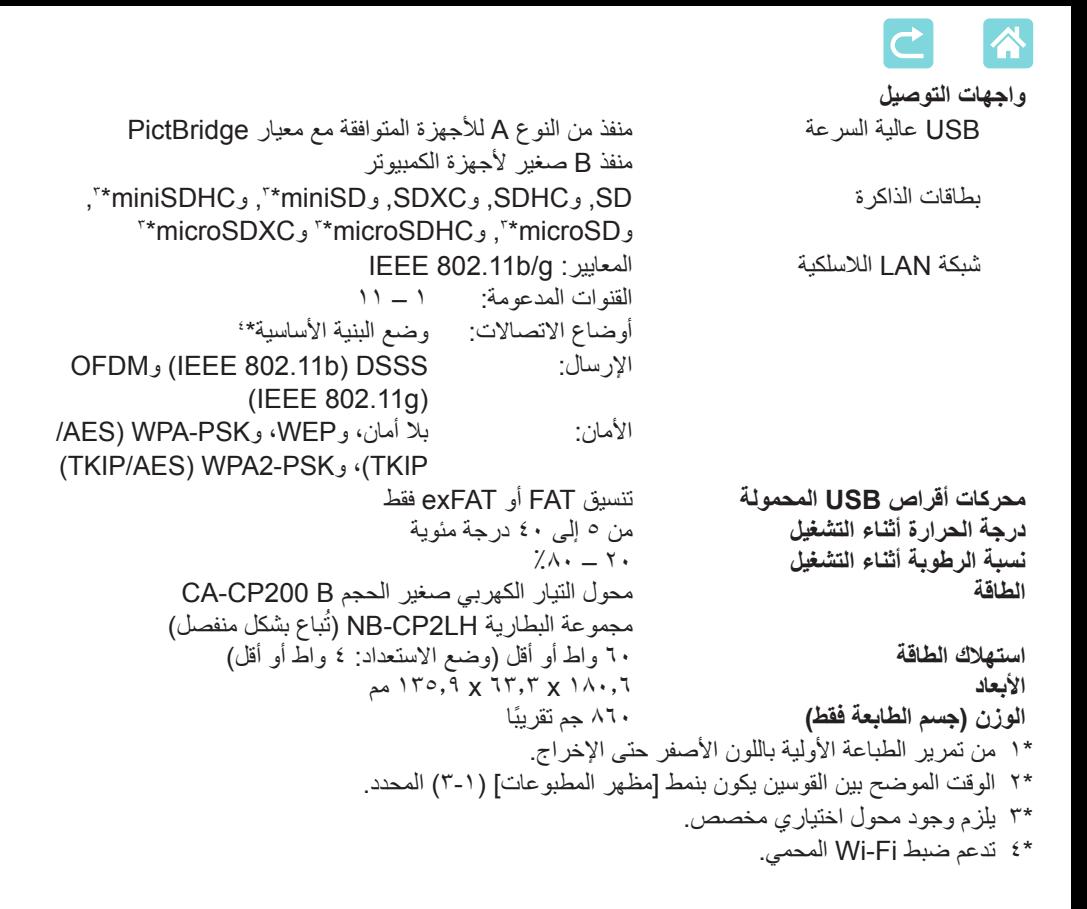

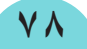

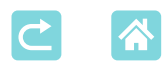

# **محول التيار الكهربي صغير الحجم B 200CP-CA**

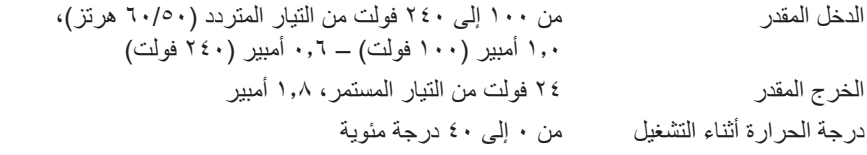

# **مجموعة البطارية LH2CP-NB ُ( تباع بشكل منفصل(**

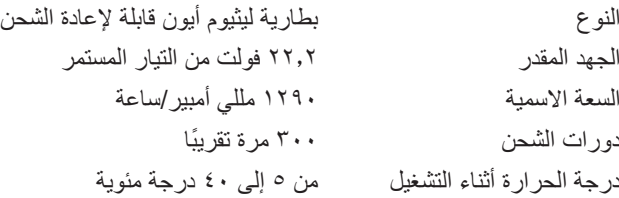

 كل البيانات تستند إلى اختبارات Canon.  مواصفات الطابعة أو مظهرها عرضة للتغيير دون إشعار.

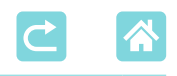

### **التعامل والصيانة**

- ُال تعرض الطابعة للقوة الزائدة فقد يتسبب هذا في تلف الطابعة أو في حدوث انحشار للورق.
- ال تعرض الطابعة لمبيدات الحشرات أو للمواد المتطايرة األخرى. إضافة إلى ذلك، ال تقم بتخزين الطابعة في مكان تالمس فيه منتجات المطاط أو الفينيل أو البالستيك لفترات زمنية طويلة؛ فقد يتسبب ذلك في تدهور حالة الغالف الخارجي.
- تجنب تكون التكاثف على الطابعة، وهو ما قد يحدث عند نقل الطابعة من بيئة باردة إلى بيئة دافئة. ضع الطابعة في حقيبة بالستيكية مغلقة واتركها ليتم ضبط درجة الحرارة الجديدة قبل إزالة الحقيبة. في حالة تكون تكاثف، اترك الطابعة حتى تجف بشكل طيبعي في درجة حرارة الغرفة قبل استخدامها مرة أخرى.
	- عندما تصبح الطابعة متسخة، امسحها بقطعة قماش ناعمة وجافة.
- إذا أصبحت فتحة التهوية )[=](#page-11-0)12( متسخة، فقم بإزالة درج الحبر )[=](#page-23-0)24 ً ( قبل مسح األتربة بعيدا، وذلك لمنع دخول الأتربة إلى الجزء الداخلي بما يؤثر على جودة الطباعة.
- $\left( \mathbf{I}\right)$  ً ال تمسح مطلقا الطابعة باستخدام المذيبات مثل البنزين أو سائل تخفيف الدهان أو منظف متعادل، فقد يتسبب هذا في تشوه شكل الغالف الخارجي أو تقشره.

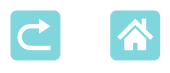

**العالمات التجارية والتراخيص**

- إن Microsoft وWindows هما عالمتان تجاريتان أو عالمتان تجاريتان مسجلتان لشركة Microsoft Corporation في الولايات المتحدة و/أو الدول الأخرى.
- إن Macintosh وOS Mac هما عالمتان تجاريتان لشركة .Inc Apple مسجلتان في الواليات المتحدة والدول الأخرى.
	- Store App وiPhone وiPad وAirPrint هي عالمات تجارية لشركة Inc Apple.
		- إن شعار SDXC هو عالمة تجارية لشركة LLC ,C-3SD.
- $W$ i-Fi Protected Setup ™, WPA2 ™, WPA <a>
Wi-Fi Alliance<sup>®</sup>, Wi-Fi هي عالمات تجارية مسجلة لصالح Alliance Fi-Wi.
	- أما جميع العالمات التجارية األخرى فهي ملكية خاصة ألصحابها المعنيين.
		- يشتمل هذا الجهاز على تقنية exFAT المرخصة من Microsoft.
	- ٍ تعتمد أجزاء من التعليمات البرمجية المستخدمة في هذا البرنامج الثابت بشكل جزئي على عمل مجموعة Group JPEG Independent المستقلة.
- ً استنادا إلى XySSL: حقوق النشر )C )لعام 2008-2006 Devine Christophe حقوق النشر )C )لعام 2009 Bakker Paul< org dot polarssl at maintainer\_polarssl >جميع الحقوق محفوظة.

## **إخالء المسئولية**

- ُيحظر إعادة طباعة أي جزء من هذا الدليل أو نقله أو تخزينه على نظام استرجاع دون الحصول على إذن من شركة Canon.
	- تحتفظ شركة Canon بالحق في تغيير محتويات هذا الدليل في أي وقت دون إشعار مسبق بذلك.
		- ً  . قد تختلف الرسوم التوضيحية ولقطات الشاشة الواردة بهذا الدليل عن الجهاز الفعلي قليال
- بصرف النظر عن العناصر أعاله، ال تتحمل شركة Canon أية مسؤولية عن األضرار الناجمة عن التشغيل الخاطئ للمنتجات.

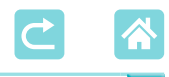

## **احتياطات Fi-Wi( الشبكة المحلية الالسلكية(**

- الدول والمناطق التي تسمح باستخدام الشبكة المحلية الالسلكية )WLAN) -يتم تقييد استخدام الشبكة المحلية الالسلكية )WLAN )في بعض الدول والمناطق، وربما يكون ً االستخدام غير القانوني خاضعا للعقوبة بموجب اللوائح الوطنية أو المحلية. لتجنب انتهاك لوائح الشبكة المحلية الالسلكية )WLAN)، تفضل بزيارة الموقع اإللكتروني لشركة Canon للتحقق مما ً إذا كان مسموحا باستخدامها. الحظ أن شركة Canon ال تتحمل المسؤولية القانونية عن أي مشكالت تنشأ من استخدام الشبكة المحلية اللاسلكية (WLAN) في الدول والمناطق الأخرى.  قد يؤدي فعل أي مما يلي إلى تكبد عقوبات قانونية: -إزالة ملصقات االعتماد من المنتج-تبديل المنتج أو تعديله  ًوفقا للوائح الصرف األجنبي ولوائح قوانين التجارة األجنبية، يلزم الحصول على تصريح بالتصدير (أو تصريح بالمعاملات الخدمية) من الحكومة اليابانية لتصدير الموارد أو الخدمات (بما فيها هذا المنتج) الإستر اتيجية خار ج اليابان. • نظرًا لأن هذا المنتج يتضمن برنامج تشفير أمريكيًا، فإنه يخضع للوائح إدارة التصدير الأمريكية ولا يمكن تصديره أو إحضاره إلى أي دولة بموجب الحظر التجاري األمريكي.  تأكد من تدوين إعدادات الشبكة المحلية الالسلكية التي تستخدمها. ربما يتم تغيير إعدادات الشبكة المحلية الالسلكية المحفوظة على هذا المنتج أو مسحها بسبب التشغيل غير الصحيح للمنتج أو بسبب آثار الموجات الالسلكية أو الكهرباء اإلستاتيكية أو نتيجة وقوع حادث أو عطل. تأكد من تدوين إعدادات الشبكة المحلية الالسلكية كإجراء احتياطي. يرجى مالحظة أن Canon ال تتحمل أي مسؤولية عن األضرار المباشرة أو غير المباشرة أو فقد األرباح الذي يكون نتيجة لتدهور المنتج أو اختفاء المحتوى.  عند نقل ملكية هذا المنتج إلى شخص آخر أو التخلص منه أو إرساله لإلصالح، تأكد من تدوين إعدادات الشبكة المحلية اللاسلكية وإعادة ضبط المنتج على الإعدادات الافتراضية (مسح الإعدادات) إذا اقتضت الضرورة.  ال تقدم شركة Canon أي تعويض عن األضرار الناتجة عن فقد المنتج أو سرقته. ال تتحمل Canon أي مسؤولية عن األضرار أو الخسارة الناتجة عن الوصول غير المصرح به أو
	- استخدام الأجهزة المستهدفة المسجلة على هذا المنتج بسبب فقد المنتج أو سرقته.

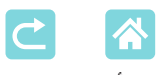

 تأكد من استخدام المنتج وفق اإلرشادات الموضحة في هذا الدليل. تأكد من استخدام وظيفة الشبكة المحلية الالسلكية المضمنة في هذا المنتج بما يتوافق مع التوجيهات الواردة في هذا الدليل. ال تتحمل Canon أي مسؤولية عن األضرار أو الخسارة في حالة استخدام الوظيفة والمنتج بطرق أخرى غير المنصوص عليها في هذا الدليل.

 ال تستخدم وظيفة الشبكة المحلية الالسلكية المضمنة في هذا المنتج بالقرب من األجهزة الطبية أو الأجهز ة الإلكتر ونية الأخر ي فقد يؤثر استخدام و ظيفة الشبكة المحلية اللاسلكية بالقر ب من الأجهز ة الطبية أو الأجهز ة الإلكتر و نية الأخرى على تشغيل تلك الأجهز ة.

**احتياطات بشأن تداخل الموجات الالسلكية**

قد يستقبل هذا المنتج إشارات تداخل من الأجهزة الأخرى التي ينبعث منها موجات لاسلكية. لتجنب التداخل، تأكد من استخدام هذا المنتج بعيدًا بقدر الإمكان عن هذه الأجهزة أو تجنب استخدام الأجهزة في نفس وقت استخدام هذا المنتج.

## ا**حتياطات الأمان**

ً نظرا ألن اتصال Fi-Wi يستخدم موجات السلكية إلرسال اإلشارات، فإنه يلزم اتخاذ تدابير أمنية أكثر صرامة من التدابير التي يتم اتخاذها عند استخدام كابل شبكة محلية. تأكد من مراعاة النقاط التالية عند استخدام Fi-Wi.

- ً ال تستخدم سوى الشبكات التي يكون مصرحا لك باستخدامها. يبحث هذا المنتج عن شبكات Fi-Wi الموجودة في الجوار ويعرض النتائج على الشاشة. وقد يتم أيضًا عرّض الشبكات التي لا يكون مصرحًا لك باستخدامها (الشبكّات غير المعروفة). ومع ذلك، فإن أي محاولة لالتصال بتلك الشبكات أو استخدامها قد تندرج تحت االستخدام غير المصرح به. ً ال تستخدم سوى الشبكات التي يكون مصرحا لك باستخدامها وال تحاول االتصال بشبكات أخرى غير معروفة.
	- إذا لم يتم ضبط إعدادات الأمان بشكل صحيح، فقد يحدث أي من المشكلات التالية.  مراقبة اإلرسال

قد تقوم جهات خارجية سيئة النوايا بمراقبة عمليات اإلرسال عبر Fi-Wi وتحاول الحصول على البيانات التي تقوم بإرسالها.

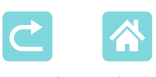

 الوصول غير المصرح به للشبكة قد تتمكن جهات خارجية سيئة النوايا من الوصول غير المصرح به إلى الشبكة التي تستخدمها لسرقة المعلومات أو تعديلها أو إتالفها. وعلاوة على ذلك، قد تقع ضحية لأنواع أخرى من الوصول غير المصرح به مثل الانتحال (كأن ينتحل شخص هوية شخص آخر للحصول على معلومات غير مصرح بها) أو هجمات نقطة الانطلاق )كأن يتمكن شخص من الوصول بشكل غير مصرح إلى شبكتك في صورة نقطة االنطالق لتغطية مسار عند اختراق الأنظمة الأخرى). لمنع حدوث هذا النوع من المشكالت، تأكد من تأمين شبكة Fi-Wi بشكل دقيق. وال تستخدم وظيفة Fi-Wi المضمنة في هذا المنتج إال بعد الفهم السليم لمتطلبات أمان Fi-Wi وتوازن المخاطر وسهولة االستخدام عند ضبط إعدادات األمان.

#### **أثناء الطباعة**

لا تفصل الطابعة من الأجهزة الأخرى حتى يتم الانتهاء من الطباعة، فقد يتسبب هذا في إخراج مطبوعات ناقصة أو غير صحيحة.

**احتياطات قبل إصالح المنتج أو التخلص منه أو نقل ملكيته** إذا قمت بحفظ معلومات األمان، مثل كلمات مرور Fi-Wi على الطابعة SELPHY، فقد تكون هذه المعلومات ال تزال محفوظة على الطابعة. قبل نقل ملكية المنتج أو التخلص منه أو إرساله لإلصالح، قم بما يلي لمنع تسرب المعلومات.  قم بمسح معلومات الحماية باختيار ]إعادة ضبط اإلعدادات[ في إعدادات Fi-Wi.

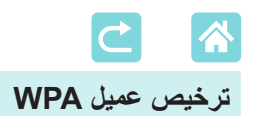

#### **WPA** Supplicant

Copyright (c) 2003-2012, Jouni Malinen  $\langle \partial w \rangle$  fix and contributors All Rights Reserved. This program is licensed under the BSD license (the one with advertisement clause removed).

If you are submitting changes to the project, please see CONTRIBUTIONS file for more .instructions

#### **License**

This software may be distributed, used, and modified under the terms of BSD license: Redistribution and use in source and binary forms, with or without modification, are permitted provided that the following conditions are met:

- 1. Redistributions of source code must retain the above copyright notice, this list of conditions and the following disclaimer.
- 2. Redistributions in binary form must reproduce the above copyright notice, this list of conditions and the following disclaimer in the documentation and/or other materials provided with the distribution.
- 3. Neither the name(s) of the above-listed copyright holder(s) nor the names of its contributors may be used to endorse or promote products derived from this software without specific prior written permission.

THIS SOFTWARE IS PROVIDED BY THE COPYRIGHT HOLDERS AND CONTRIBUTORS "AS IS" AND ANY EXPRESS OR IMPLIED WARRANTIES. INCLUDING, BUT NOT LIMITED TO, THE IMPLIED WARRANTIES OF MERCHANTABILITY AND FITNESS FOR A PARTICULAR PURPOSE ARE DISCI AIMED. IN NO EVENT SHALL THE COPYRIGHT OWNER OR CONTRIBUTORS BE LIABLE FOR ANY DIRECT. INDIRECT. INCIDENTAL, SPECIAL, EXEMPLARY, OR ONSEQUENTIAL DAMAGES (INCLUDING, BUT NOT LIMITED TO, PROCUREMENT OF SUBSTITUTE GOODS OR SERVICES; LOSS OF USE, DATA, OR PROFITS; OR BUSINESS INTERRUPTION) HOWEVER CAUSED AND ON ANY THEORY OF LIABILITY, WHETHER IN CONTRACT, STRICT LIABILITY, OR TORT (INCLUDING NEGLIGENCE OR OTHERWISE) ARISING IN ANY WAY OUT OF THE USE OF THIS SOFTWARE, EVEN IF ADVISED OF THE POSSIBILITY OF SUCH DAMAGE.

ما ورد أعلاه مكتوب باللغة الإنجليزية امتثالاً للشروط